# **保 誠 人 壽 保 險 股 份 有 限 公 司 PCA LIFE ASSURANCE CO. LTD.**

# **保戶 e 點通 網路理賠服務 理賠聯盟鏈、理賠醫起通**

## **服務操作手冊**

**版 次:V2.1 日期**:**2023/6/30**

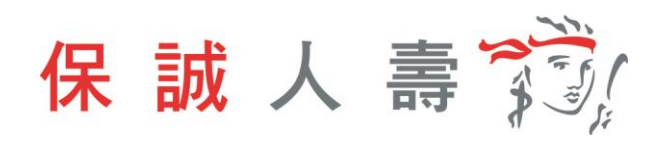

目錄

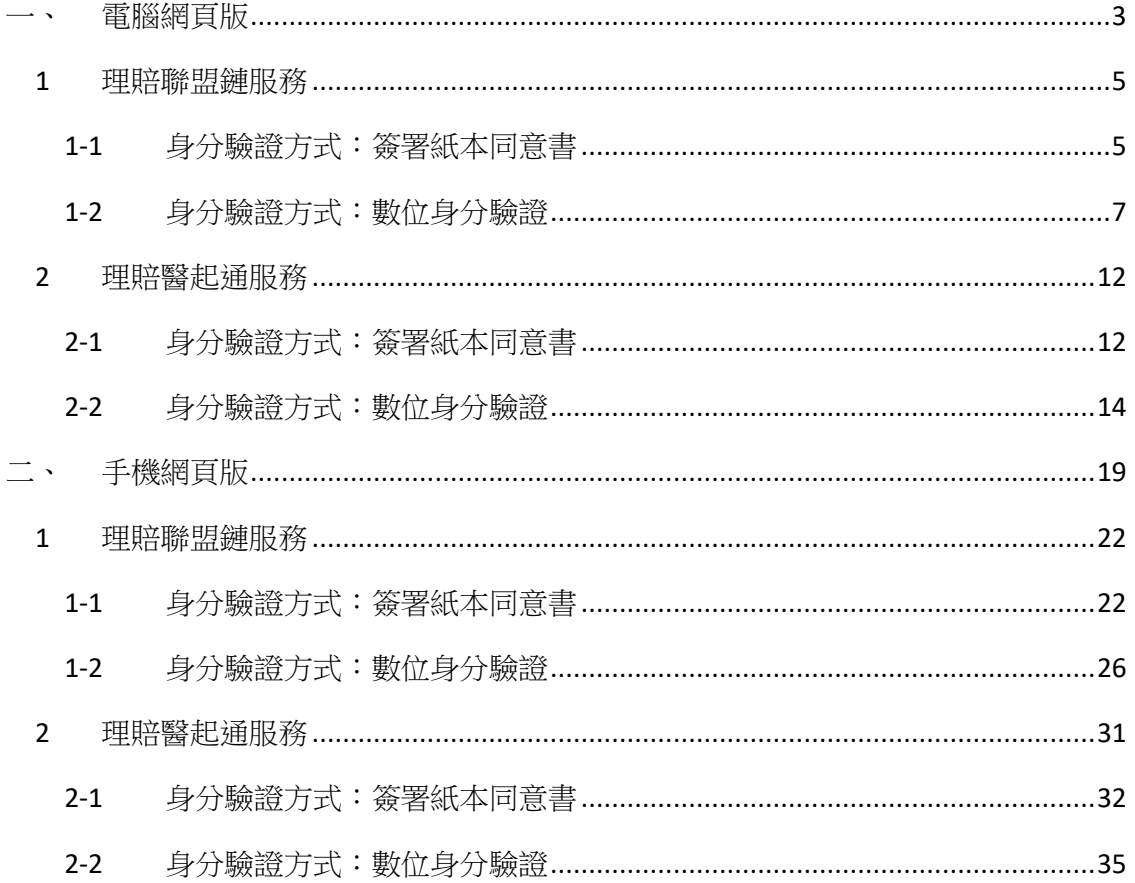

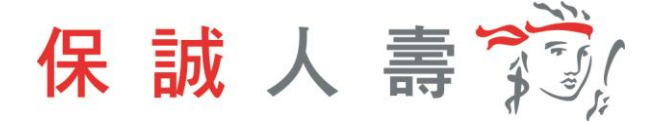

## <span id="page-2-0"></span>**一、 電腦網頁版**

步驟一、進入保誠官網首頁【網址:https://www.pcalife.com.tw/zh/】→ 保戶 服務 → e 化服務→ 保戶 e 點通,點選「登入」。

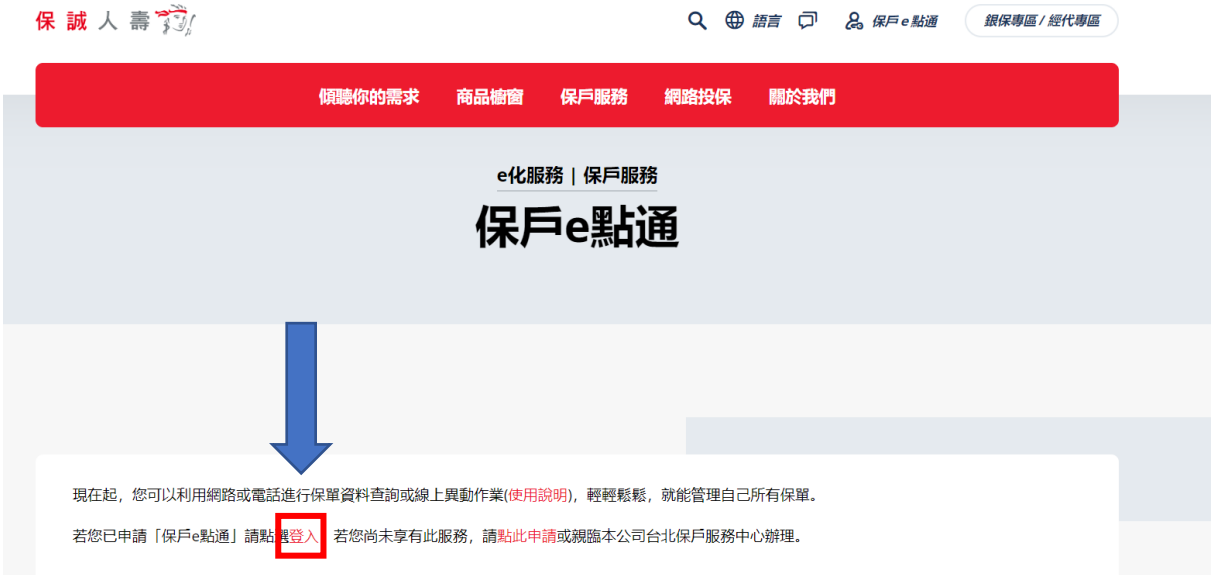

步驟二、輸入帳號及密碼,登入保戶 e 點通。

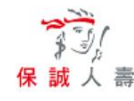

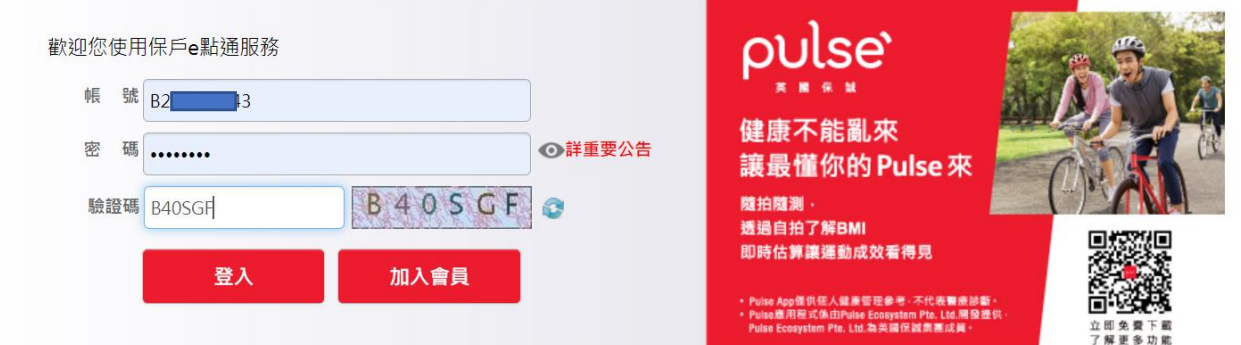

## 步驟三、點選理賠服務 →網路理賠服務

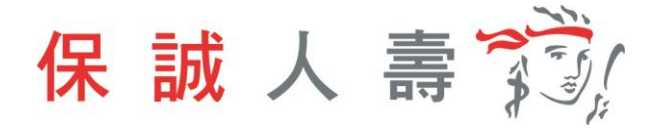

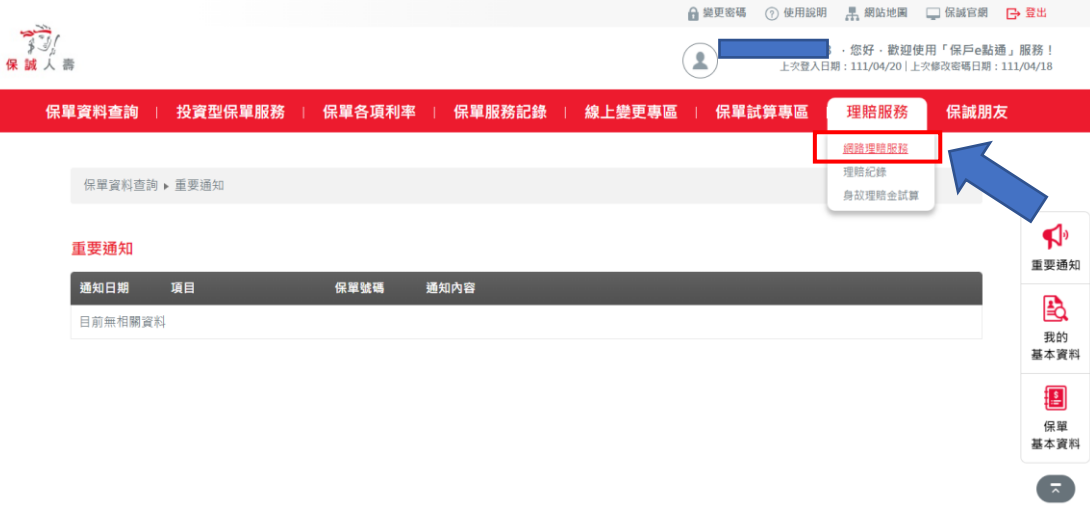

#### 步驟四、選擇申請項目

#### 網路理賠服務-申請

**①** 本服務僅適用年滿18歳之被保險人且為受益人本人

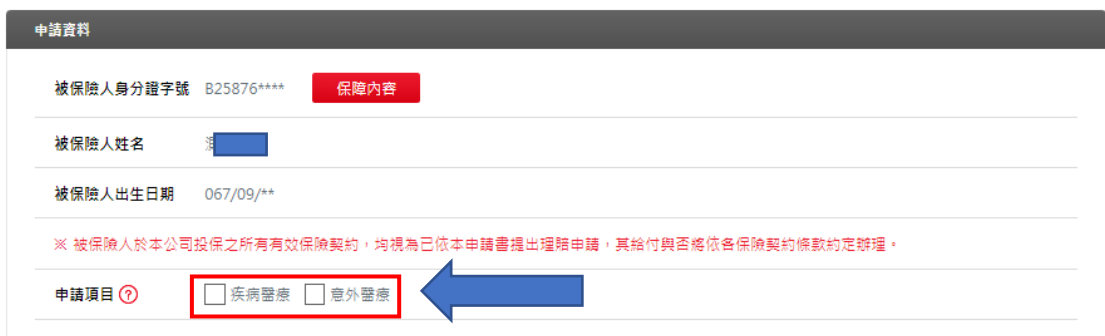

#### 步驟五、填寫給付方式

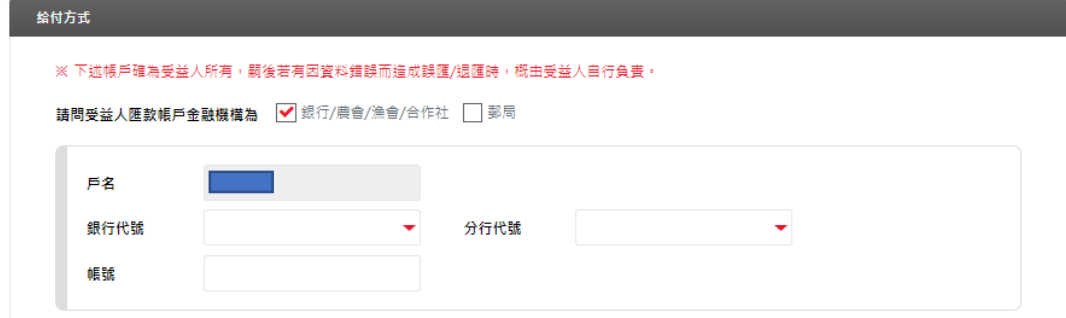

步驟六、基於個資保護理由遮蔽聯絡資料部分資訊,欄位資料內容可逕行調整。

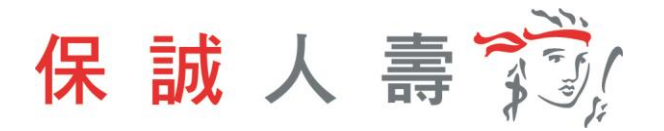

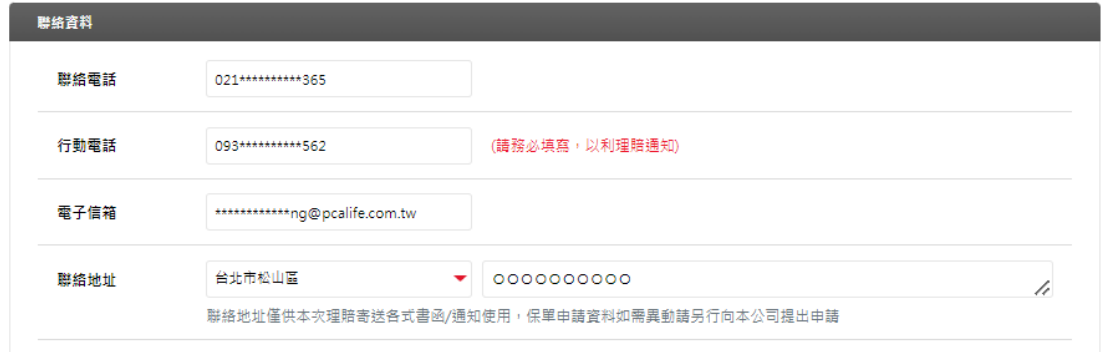

#### <span id="page-4-0"></span>**1 理賠聯盟鏈服務**

如提供方式點選「理賠聯盟鏈(自行上傳文件)」,即開始理賠聯盟鏈服務流程。

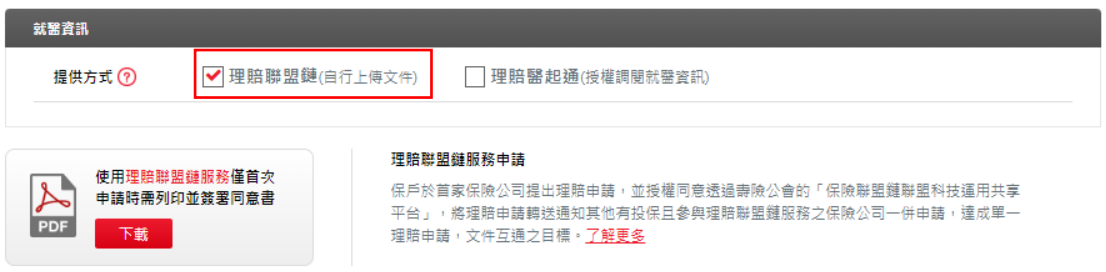

## <span id="page-4-1"></span>1-1 身分驗證方式:簽署紙本同意書

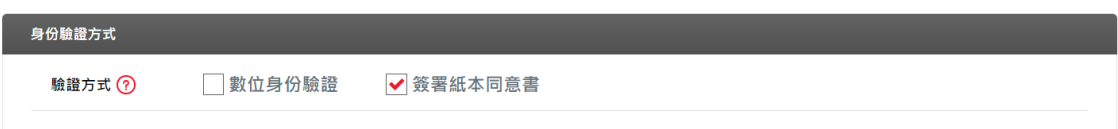

步驟一、首次使用理賠聯盟鏈服務需上傳同意書。

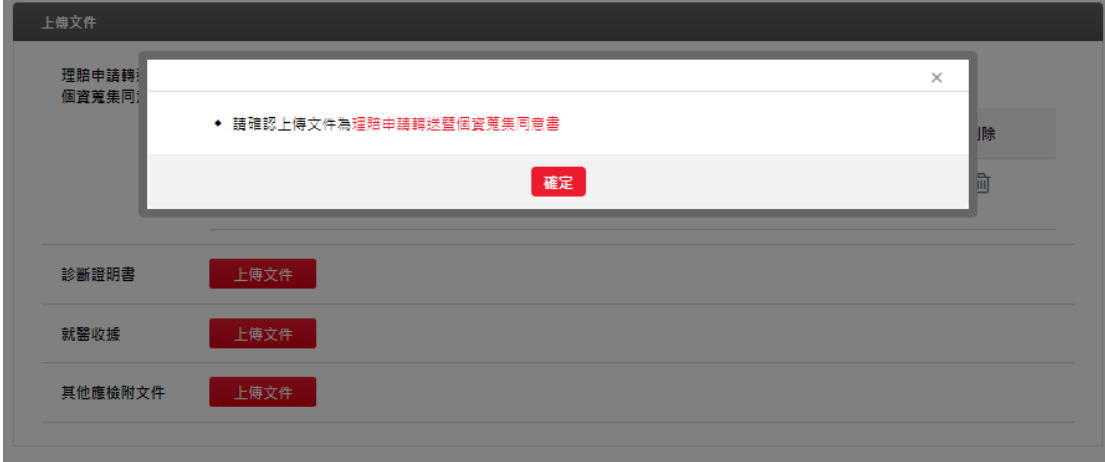

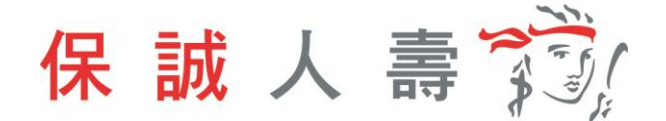

步驟二、診斷證明書、就醫收據、其他應檢附文件,需依檔案類型 BMP、GIF、 JPEG、PNG、PDF 上傳, 目檔案大小不可超過 20MB。

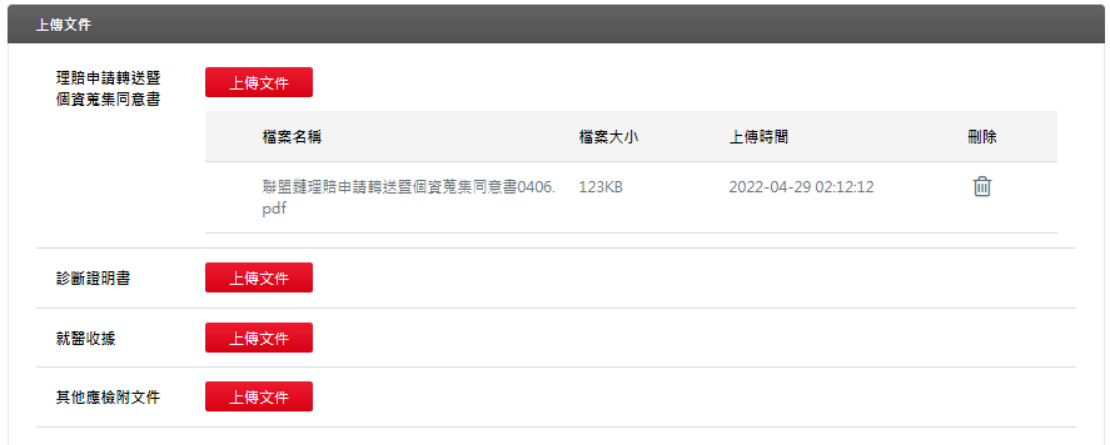

步驟三、點選「是否同意轉送其他保險公司」,將申請資料一併轉送至指定保險公司。

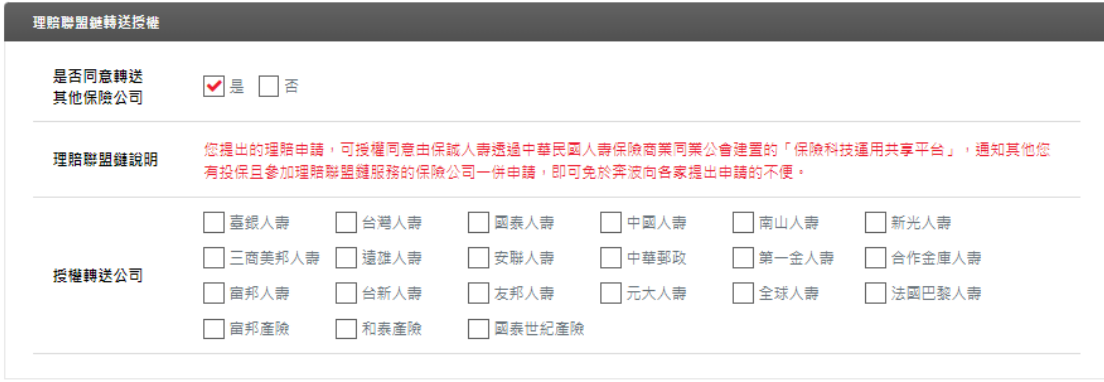

### 步驟四、點選「下一步」確認申請內容是否正確。

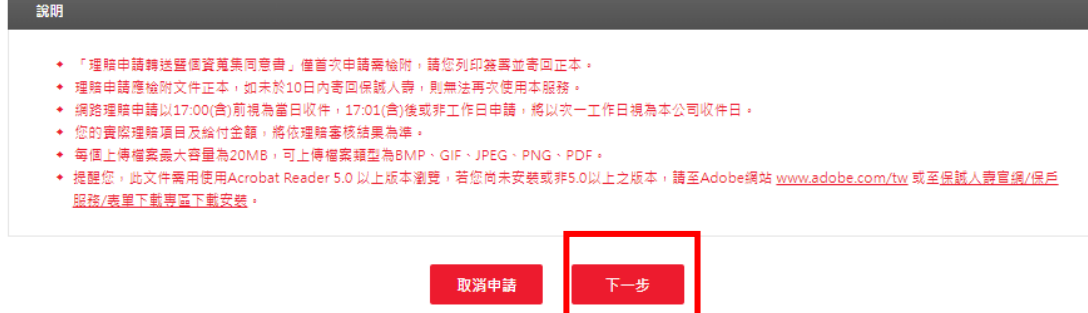

步驟五、點選「送出申請」。

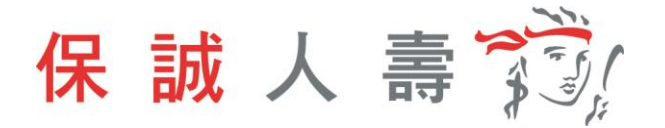

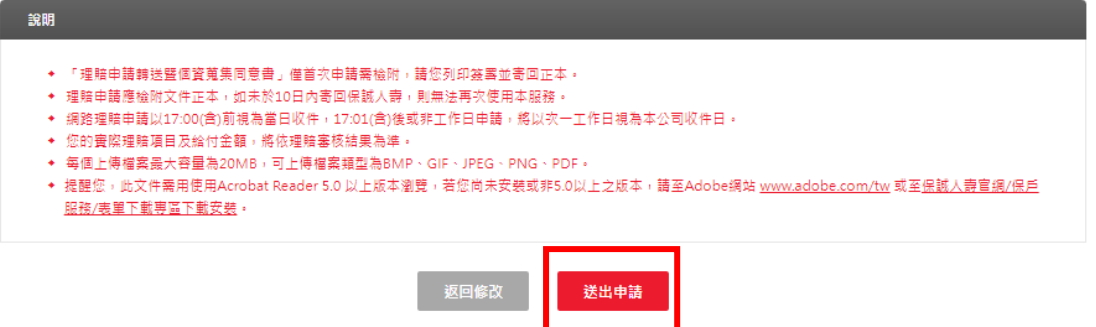

#### 步驟六、理賠聯盟鏈服務申請完成,待理賠審核作業。

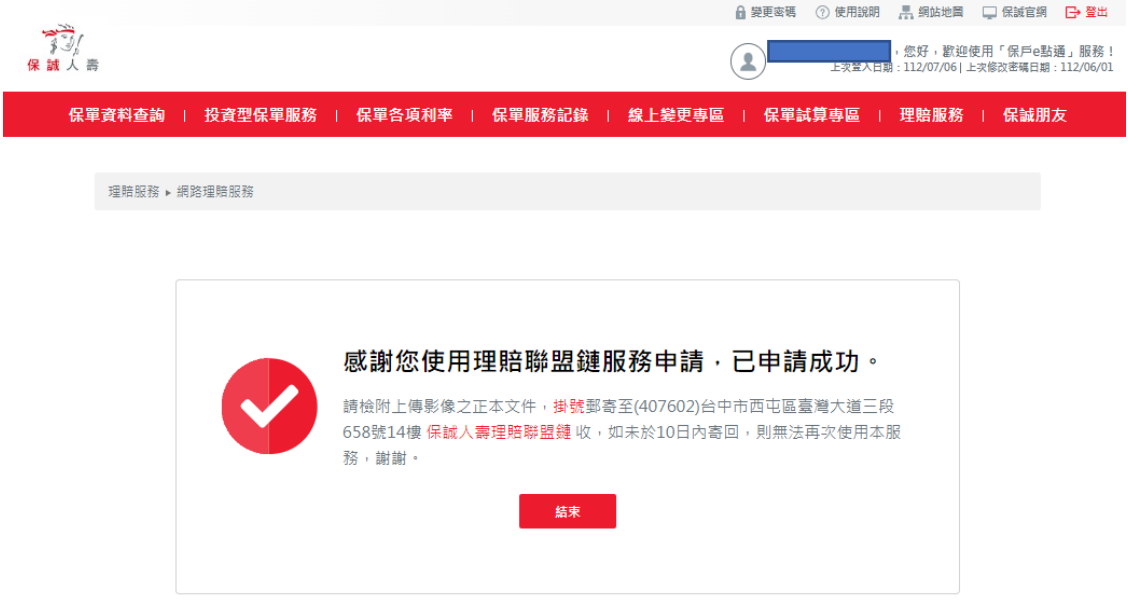

#### <span id="page-6-0"></span>1-2 身分驗證方式:數位身分驗證

步驟一、身份驗證方式點選數位身份驗證。

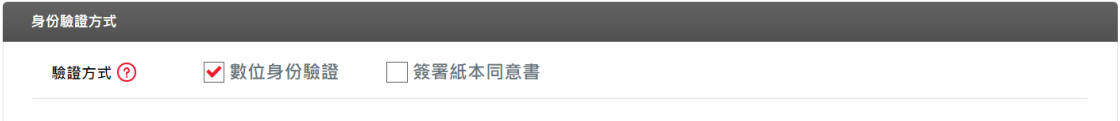

步驟二、上傳診斷證明書、就醫收據、其他應檢附文件,需依檔案類型 BMP、 GIF、JPEG、PNG、PDF 上傳,且檔案大小不可超過 20MB。

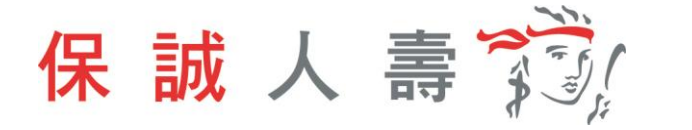

ı

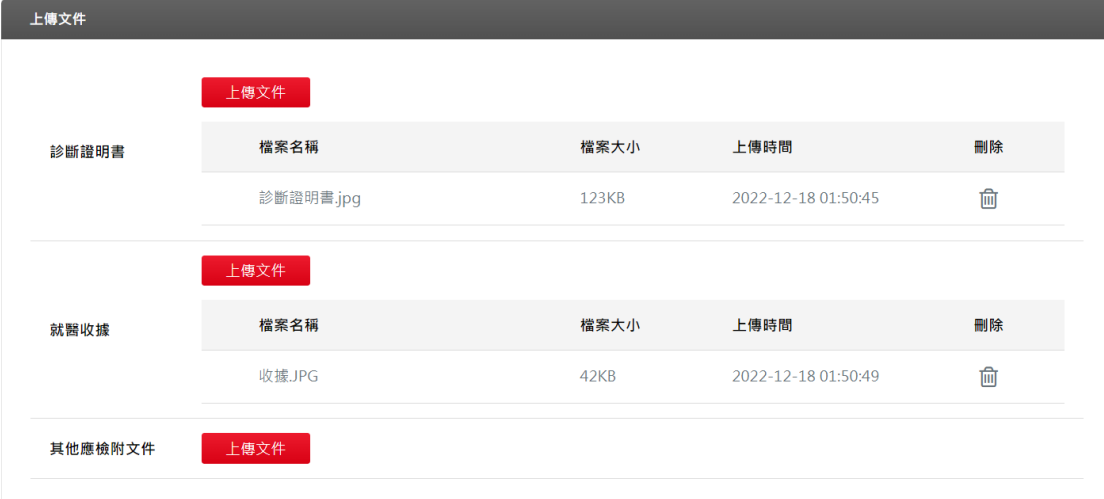

步驟三、點選「是否同意轉送其他保險公司」,將申請資料一併轉送至指定保險 公司。

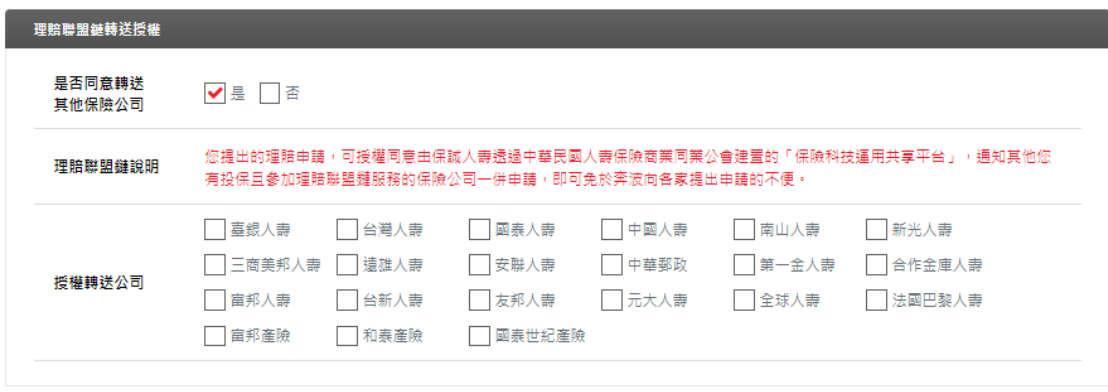

## 步驟四、點選「下一步」確認申請內容是否正確。

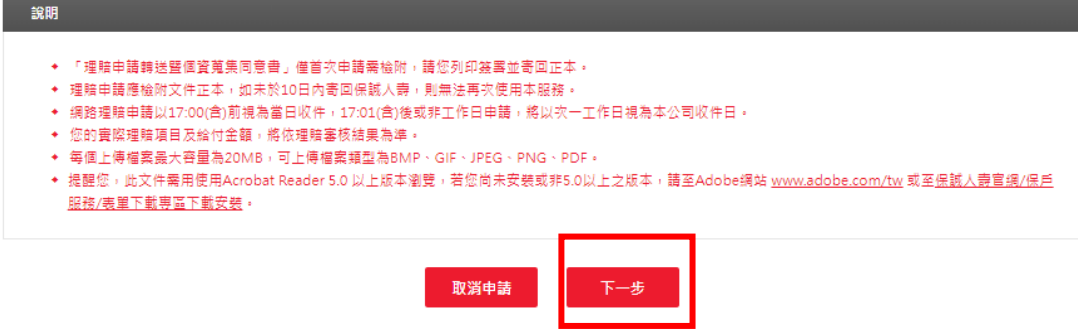

步驟五、點選「送出申請」。

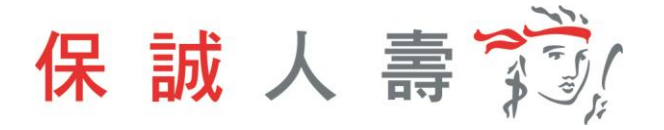

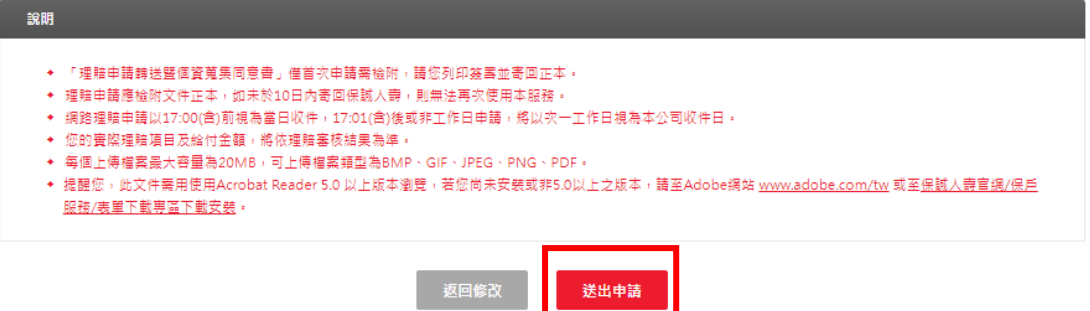

## 步驟六、網頁導引至公會保單存摺,進行數位身分驗證。

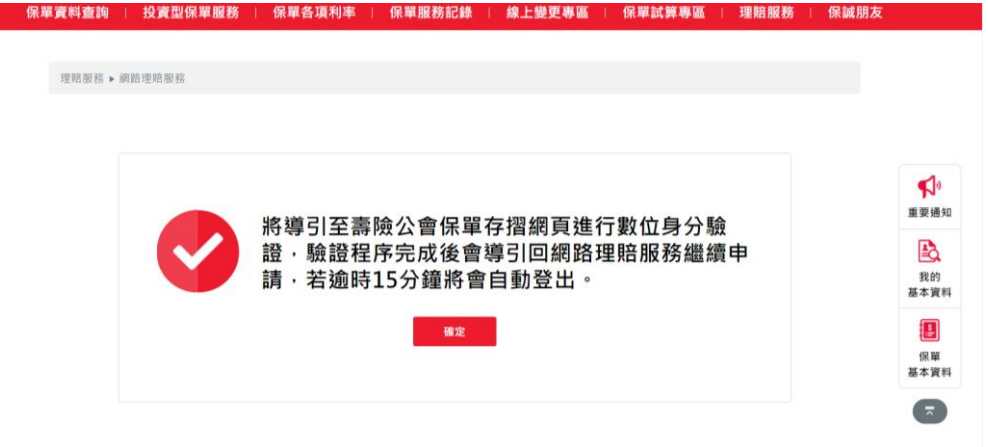

#### 步驟七、選擇數位身分驗證方式:

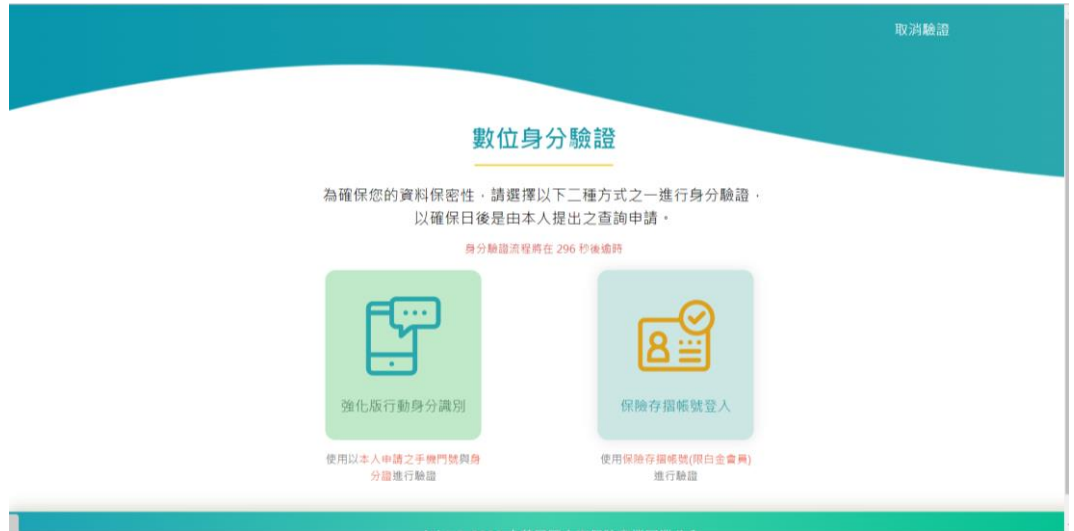

步驟八、依選擇之方式輸入資料,進行身分驗證。

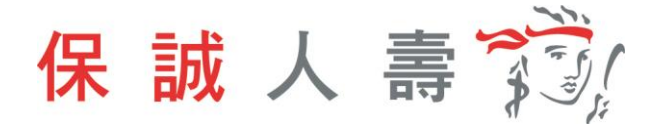

(1) 強化版行動身分識別:**不需成為**保險存摺白金會員,使用保戶本人手 機門號及身分證件即可進行驗證。

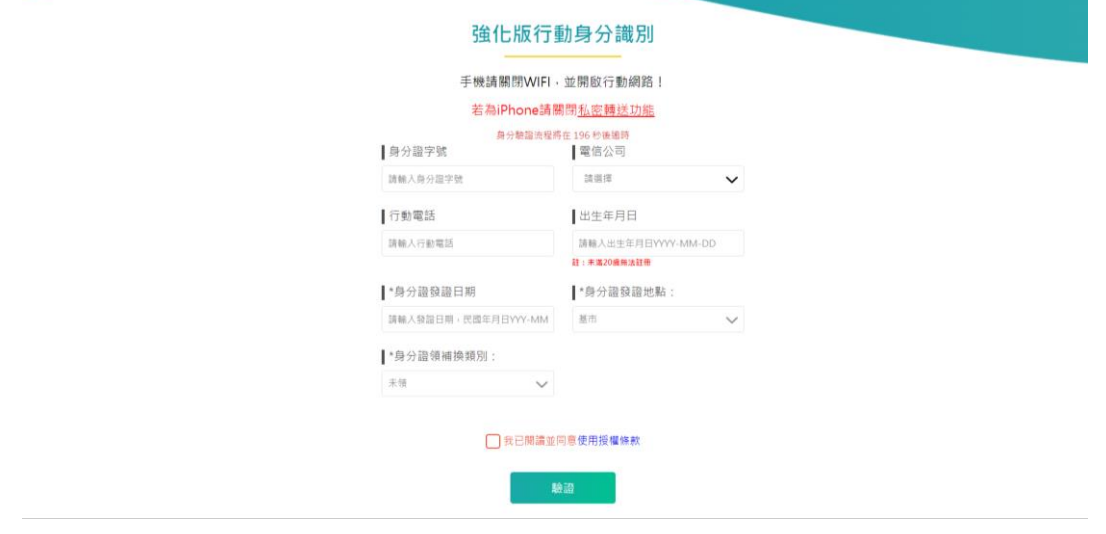

## (2) 保險存摺帳號登入,保戶**需成為**保險存摺之白金會員身分。

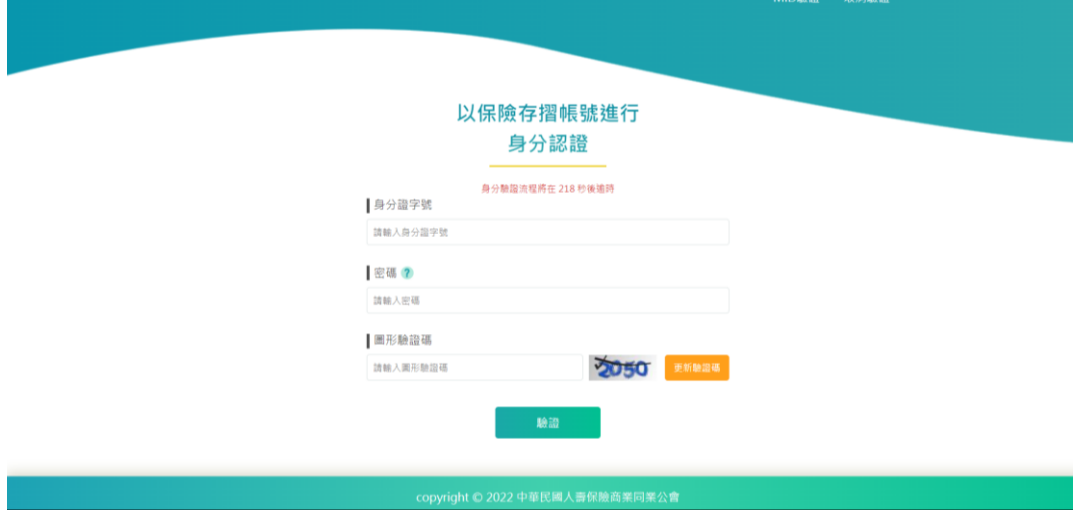

### 步驟九、點選確定。

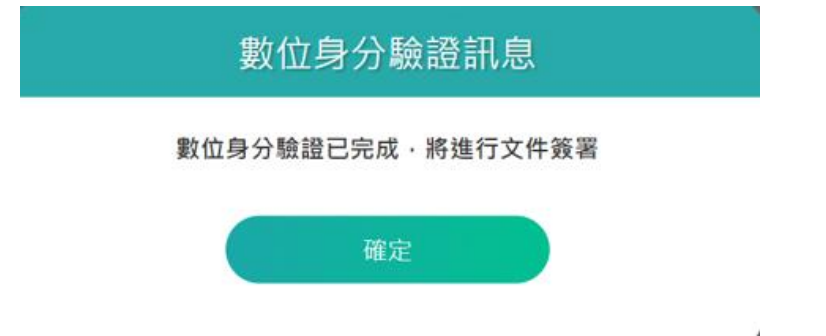

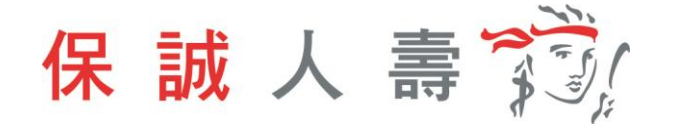

步驟十、同意書預覽,內容確認無誤後點選簽署。

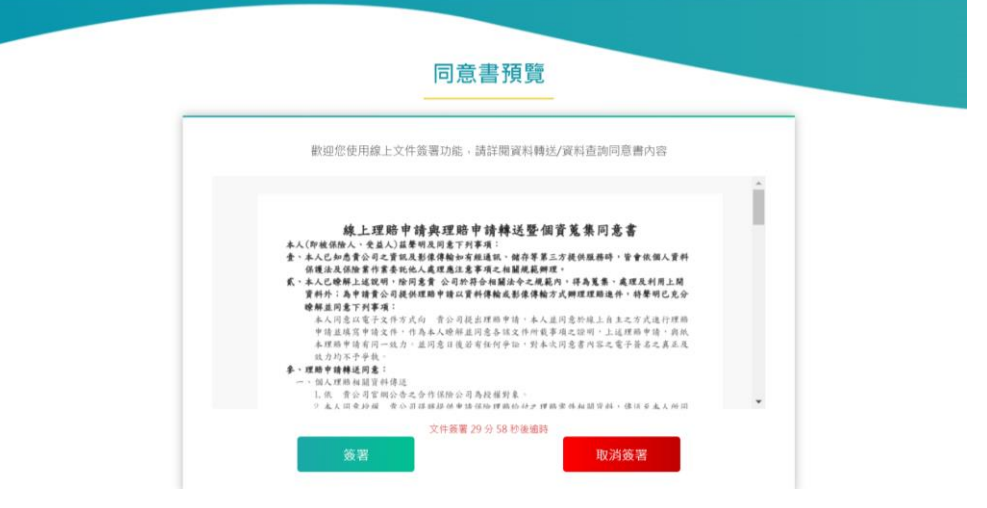

步驟十一、文件簽署完成,點選確定則網頁返回保戶 e 點通。

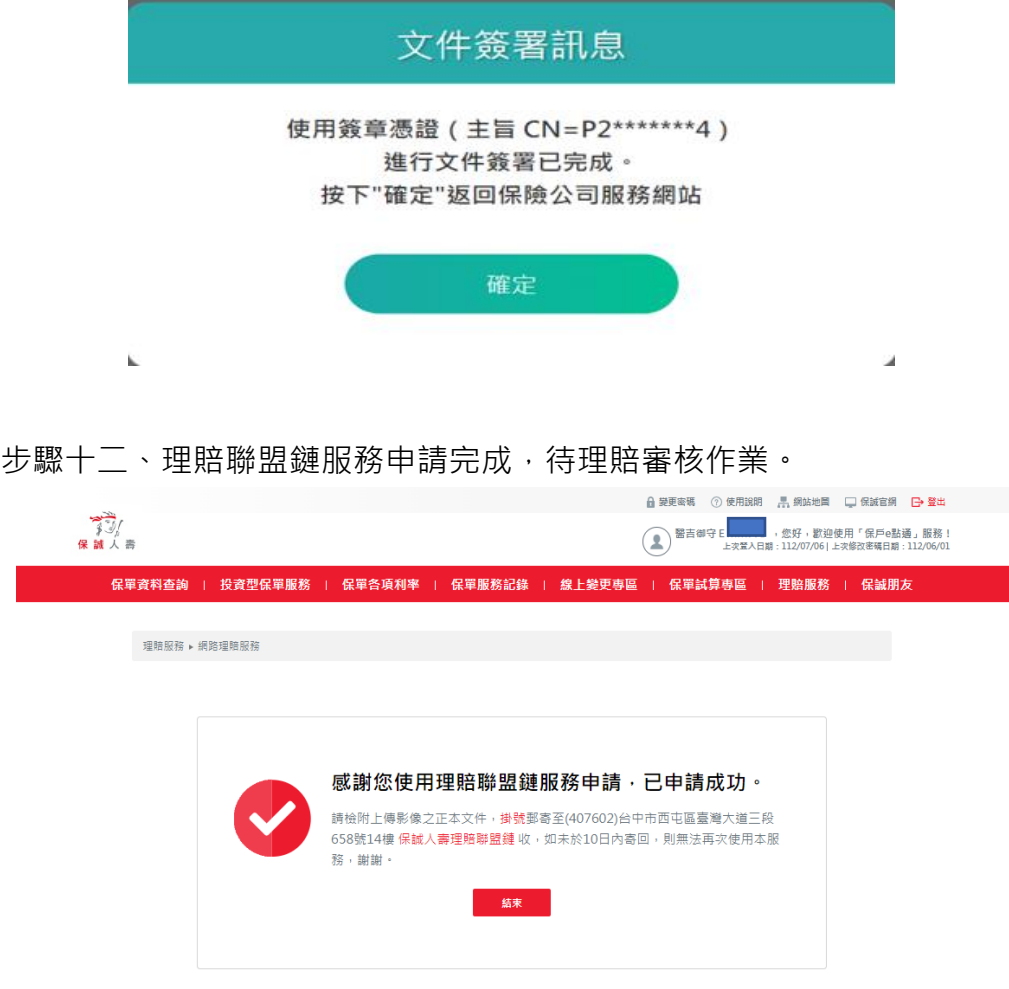

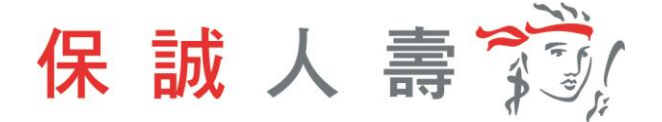

#### <span id="page-11-0"></span>**2 理賠醫起通服務**

如提供方式點選「理賠醫起通(授權調閱就醫資訊)」,即開始理賠醫起通服務流 程。

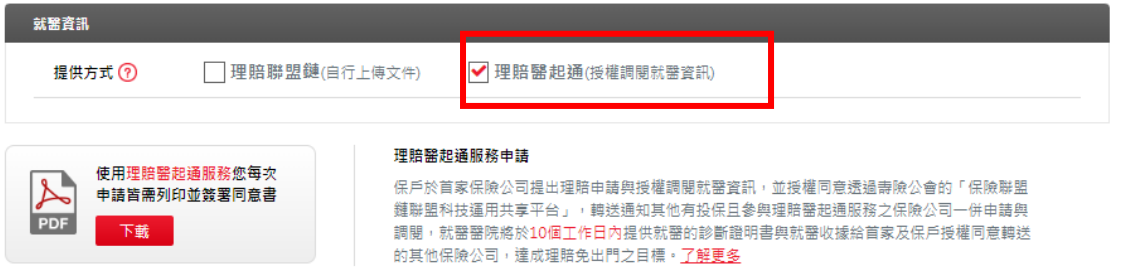

#### <span id="page-11-1"></span>2-1 身分驗證方式:簽署紙本同意書

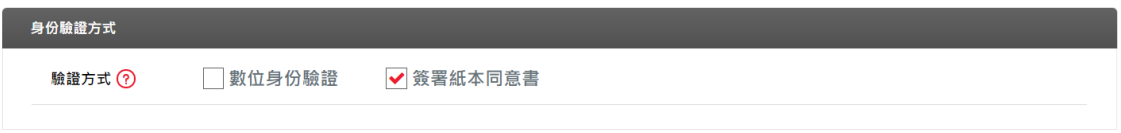

#### 步驟一、選取就醫醫院、分院院區及相關就醫資訊。

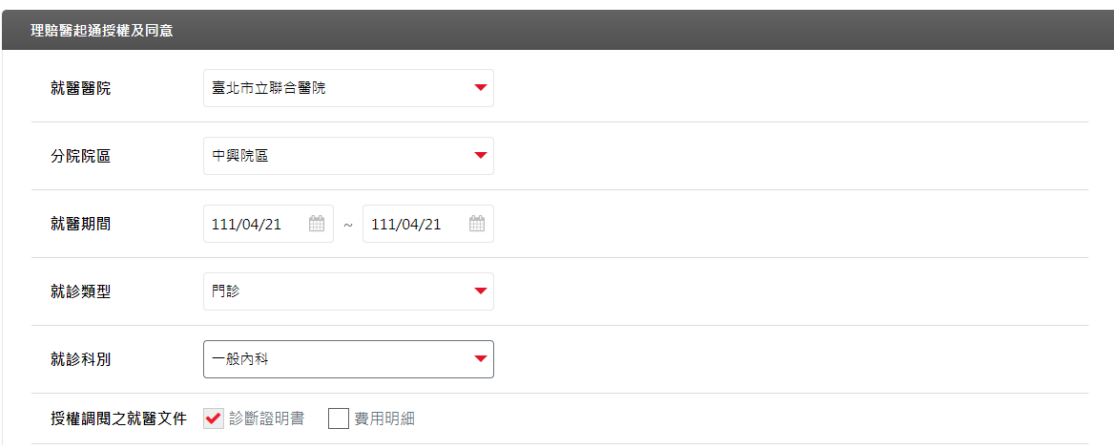

## 步驟二、點選「聲明同意事項」及「是否同意轉送其他保險公司」,將申請資訊 一併轉送至指定保險公司。

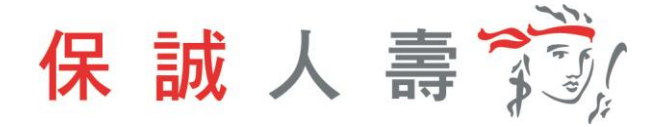

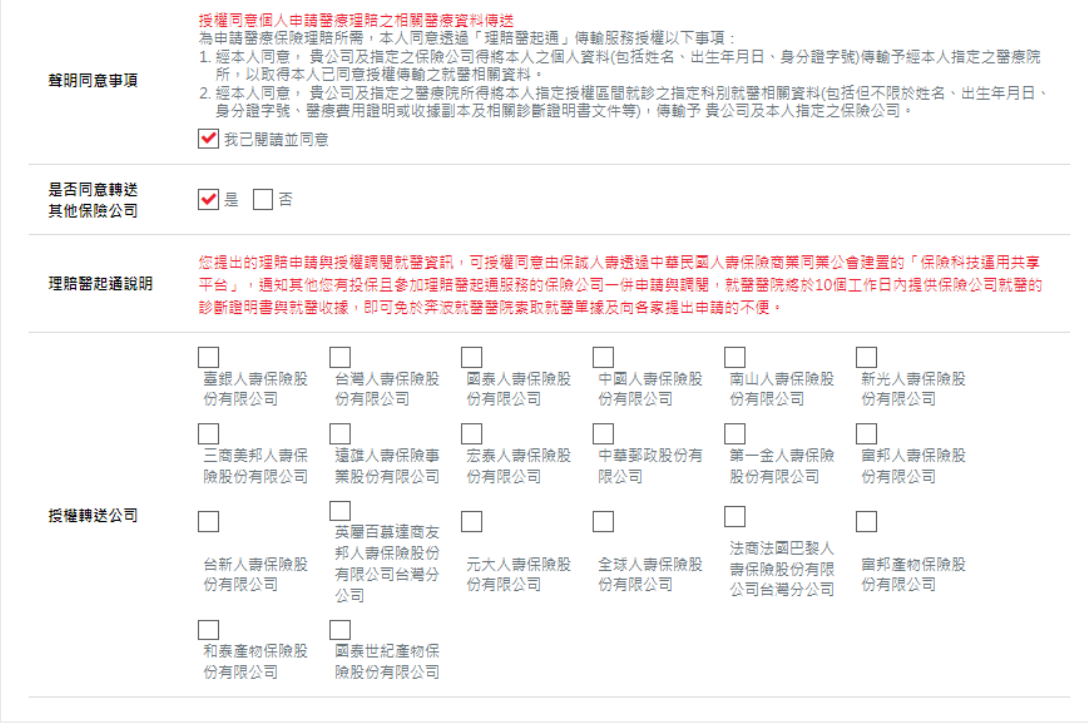

步驟三、每次使用理賠醫起通服務需上傳同意書,檔案可上傳類型為 BMP、 GIF、JPEG、PNG、PDF,且檔案大小不可超過 20MB。

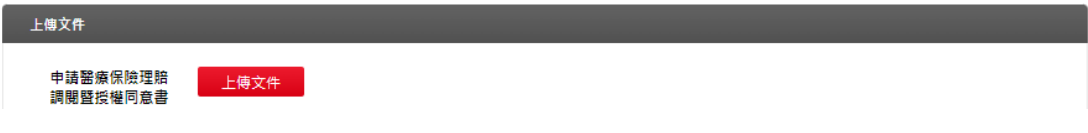

步驟四、點選「下一步」確認申請內容是否正確。

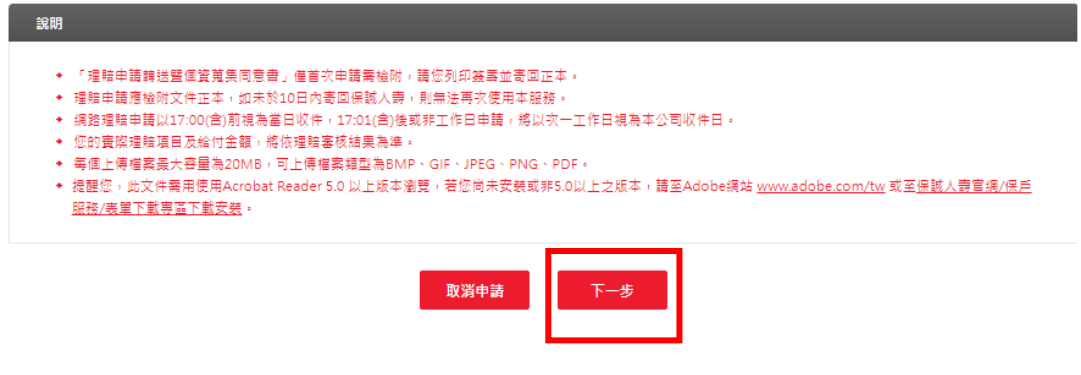

步驟五、點選「送出申請」。

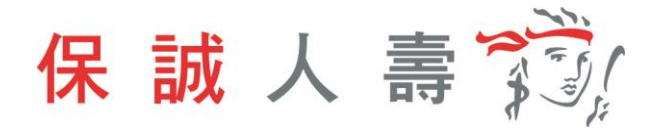

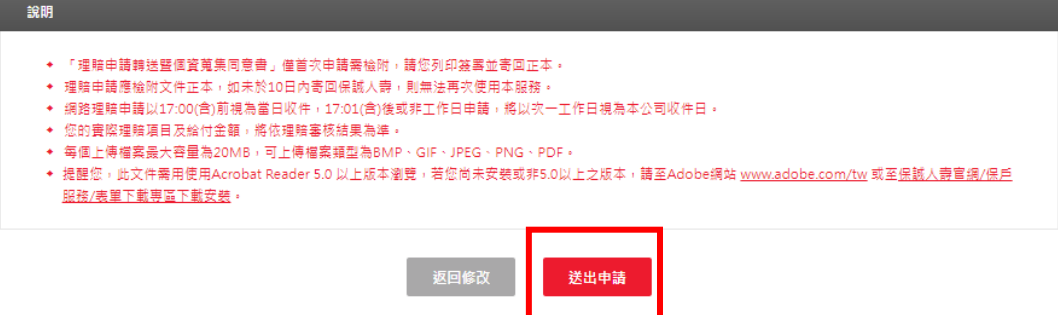

### 步驟六、 理賠醫起通服務申請完成,待理賠審核作業。

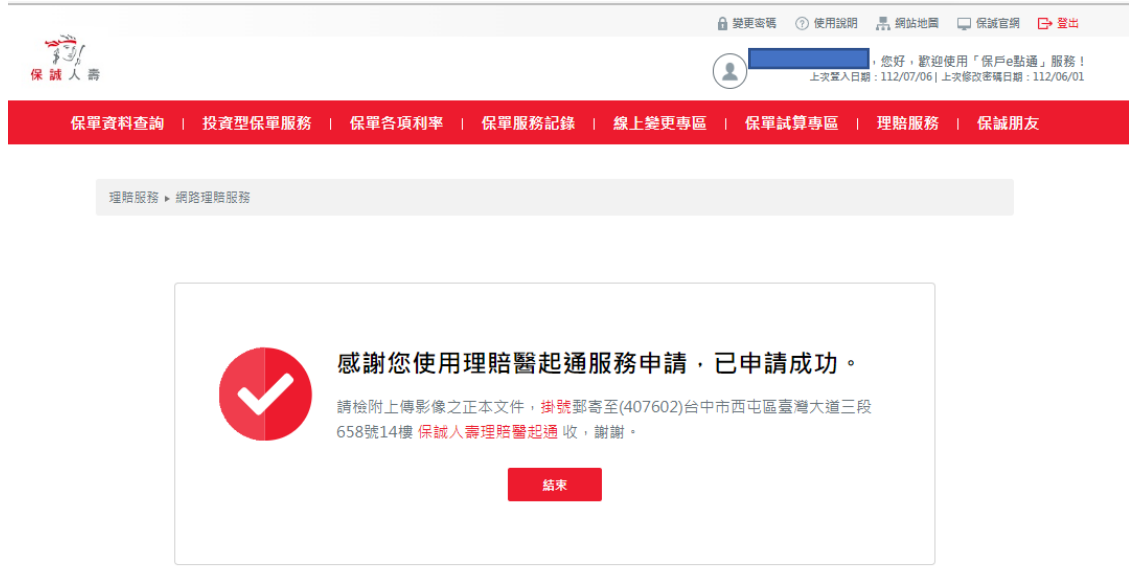

### <span id="page-13-0"></span>2-2 身分驗證方式:數位身分驗證

步驟一、身份驗證方式點選數位身分驗證。

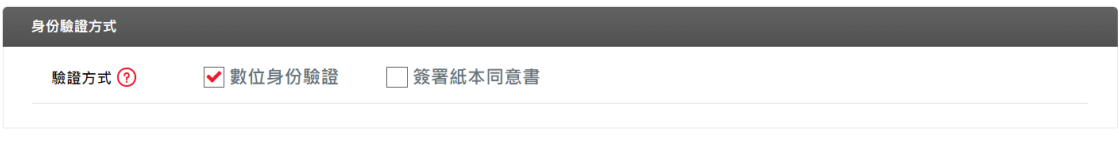

步驟二、選取就醫醫院及相關就醫資訊。

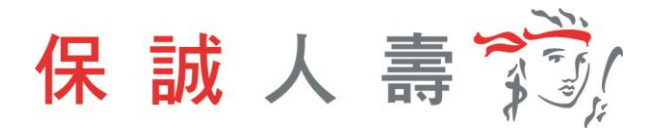

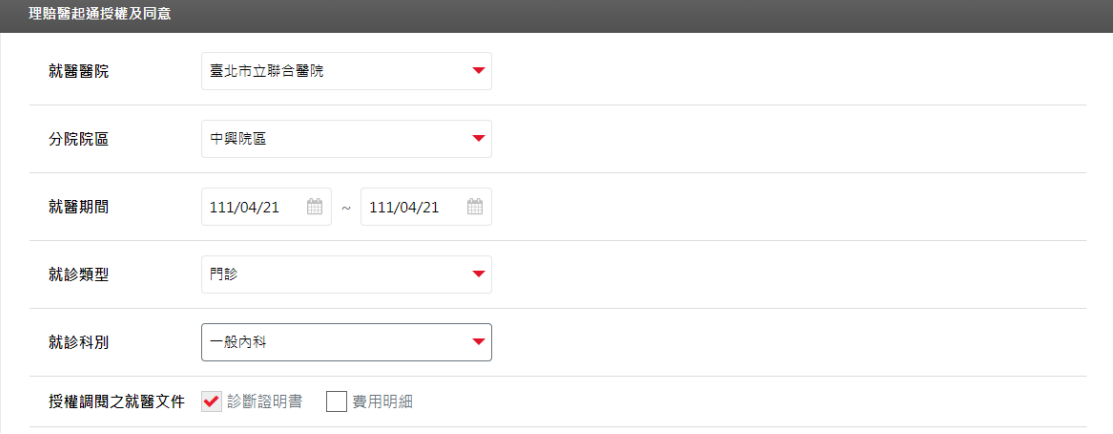

步驟三、點選「聲明同意事項」及「是否同意轉送其他保險公司」,將申請資訊 一併轉送至指定保險公司。

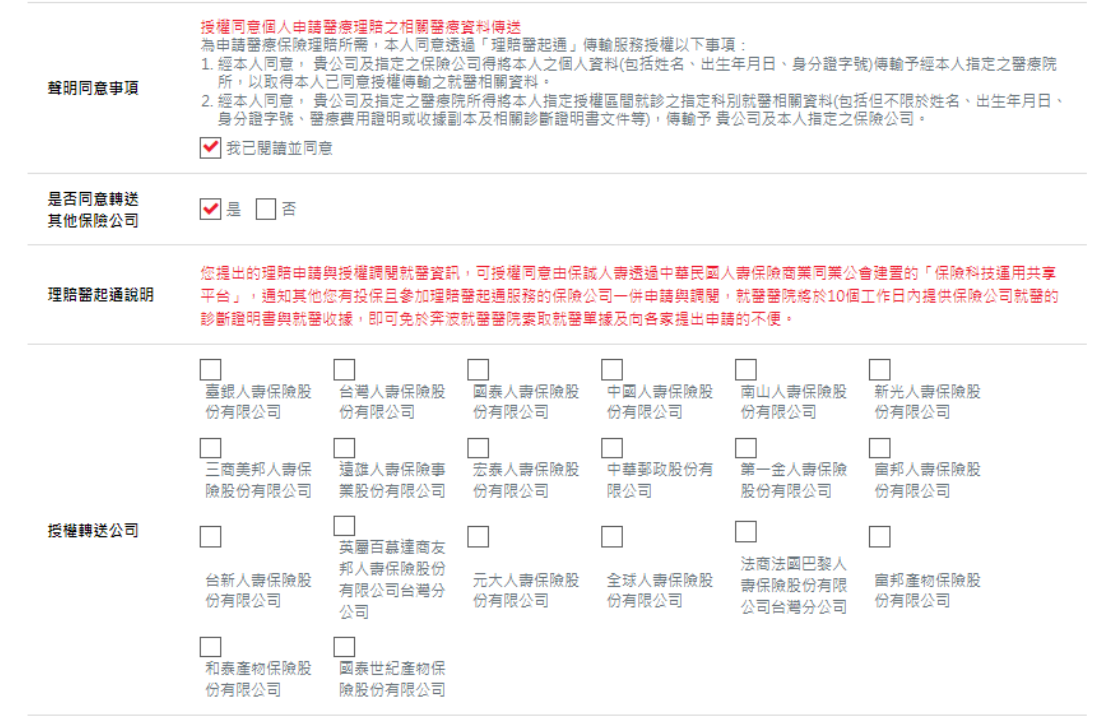

步驟四、點選「下一步」確認申請內容是否正確。

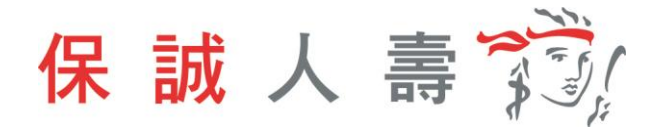

- ◆ 「理賠申請轉送暨個資蒐集同意書」僅首次申請需檢附,請您列印簽署並寄回正本。
- 
- 
- ★ 您的實際理賠項目及給付金額,將依理賠審核結果為準。
- ◆ 每個上傳檔案最大容量為20MB,可上傳檔案轉型為BMP、GIF、JPEG、PNG、PDF。<br>◆ 提醒您,此文件需用使用Acrobat Reader 5.0 以上版本瀏覽,若您尚未安裝或非5.0以上之版本,讀至Adobe鍋站 <u>www.adobe.com/tw</u> 或至<u>保誠人費官網/保戶</u>
- 

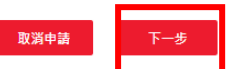

### 步驟五、點選「送出申請」。

譲明

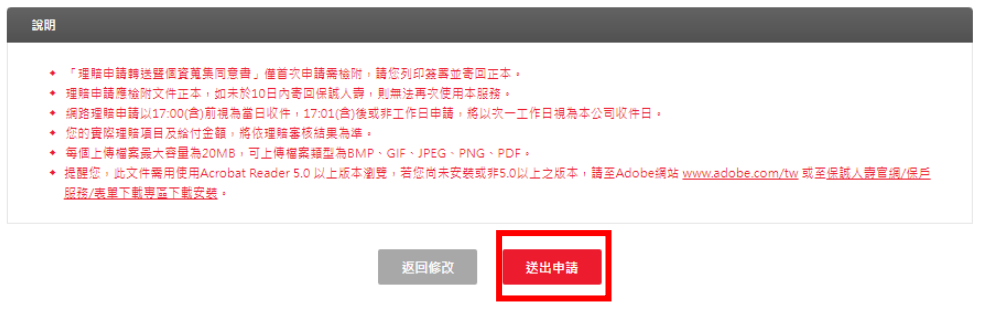

#### 步驟六、網頁導引至公會保單存摺,進行數位身分驗證。

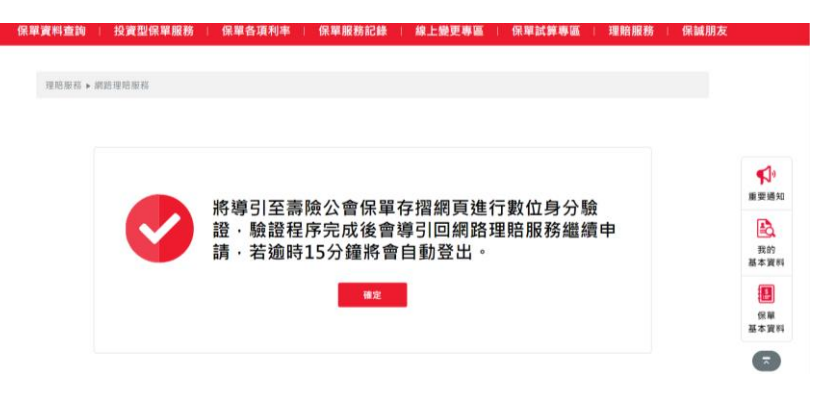

#### 步驟七、選擇數位身分驗證方式。

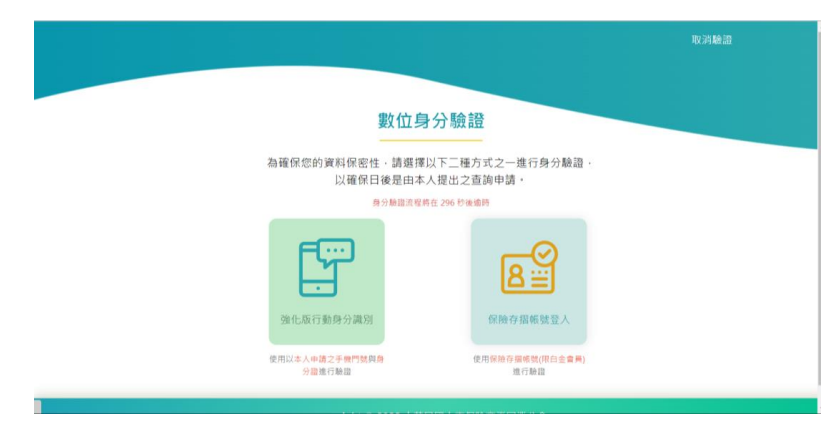

保誠人壽 

- 步驟八、依選擇之方式輸入資料,進行身分驗證。
	- (1) 強化版行動身分識別:**不需成為**保險存摺白金會員,使用保戶本人手 機門號及身分證件即可進行驗證。

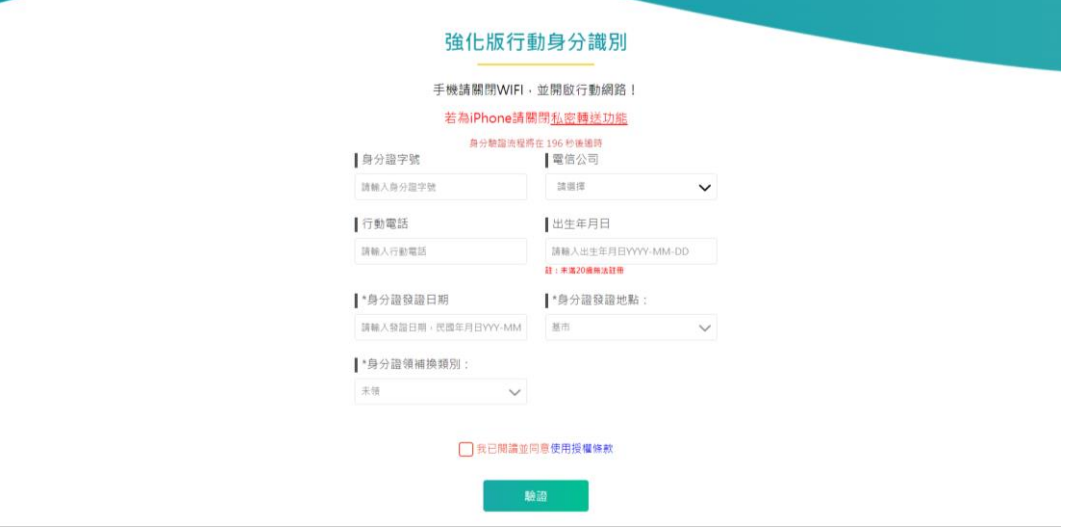

- MID驗證 取消驗證 以保險存摺帳號進行 身分認證 **身分静設流程將在 218 秒後遠時** 身分證字號 請輸入身分證字號 密碼? 請輸入密碼 圖形驗證碼 **DEO FINANCE** 請輸入圖形驗證碼
- (2) 保險存摺帳號登入,保戶**需成為**保險存摺之白金會員身分。

步驟九、點選確定。

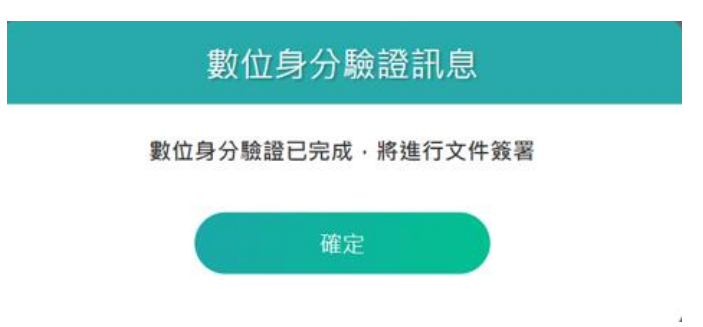

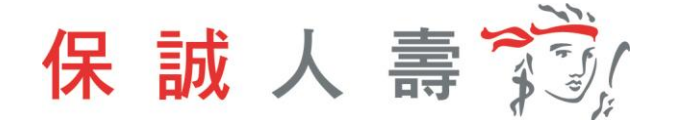

步驟十、同意書預覽,內容確認無誤後點選簽署。

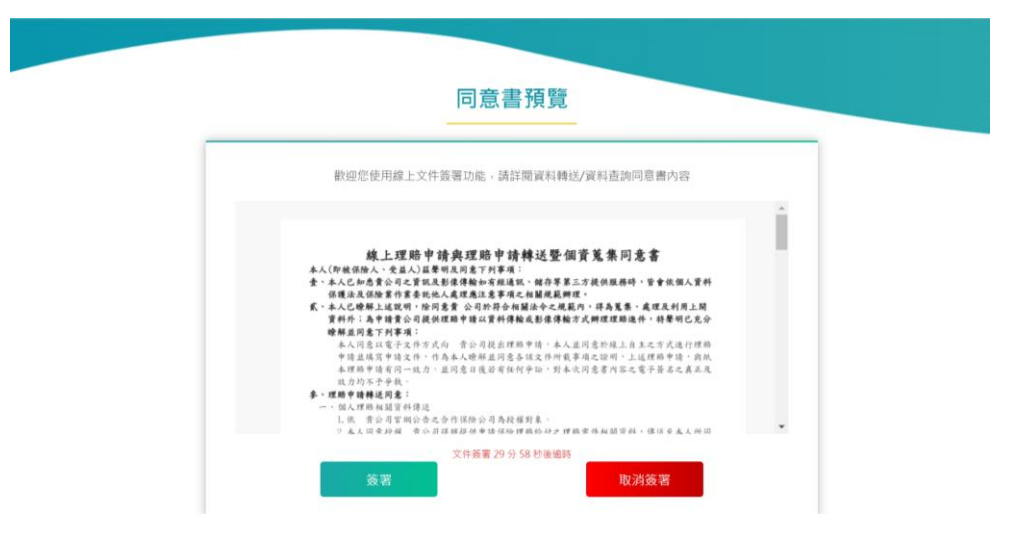

步驟十一、文件簽署完成,點選確定則網頁返回保戶 e 點通。

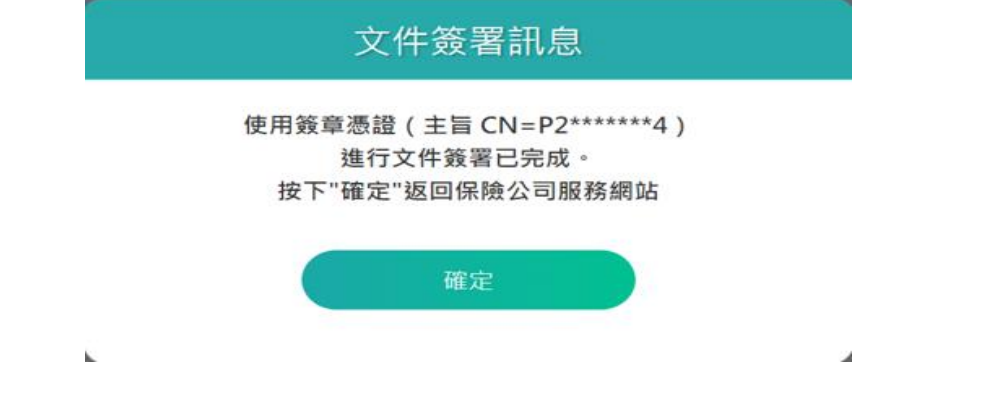

步驟十二、理賠醫起通服務申請完成,待理賠審核作業。

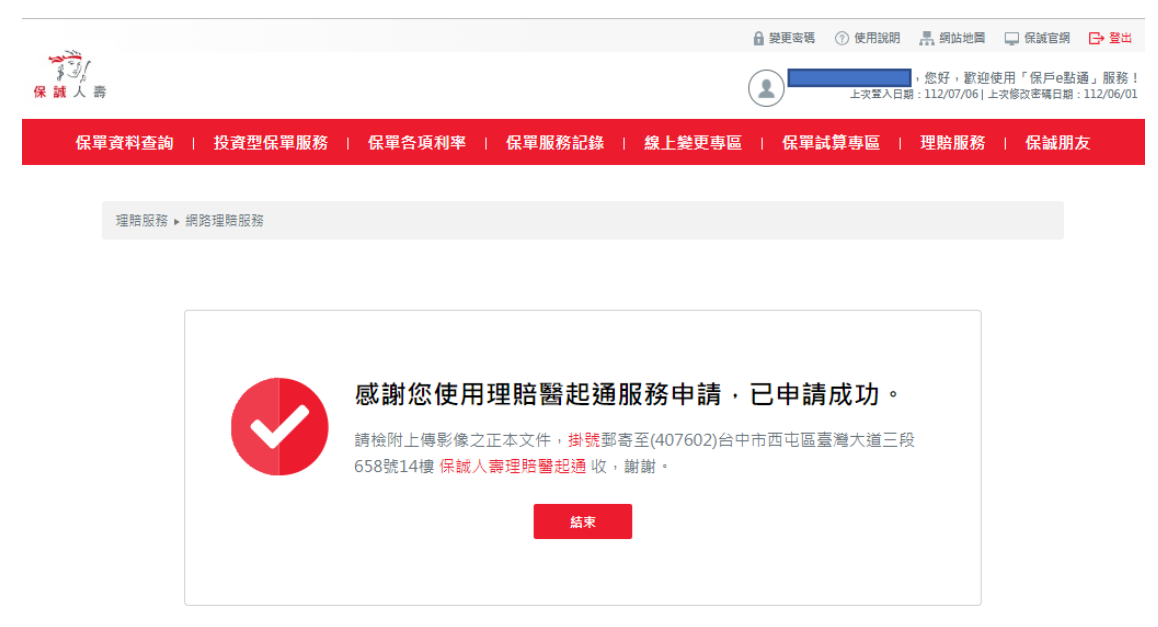

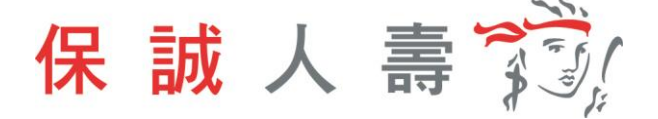

## <span id="page-18-0"></span>**二、 手機網頁版**

步驟一、進入保誠官網首頁 → 保戶服務 → e 化服務→ 點選保戶 e 點通 【網址: <https://www.pcalife.com.tw/zh/services-and-claims/e-service/e-membership/>】

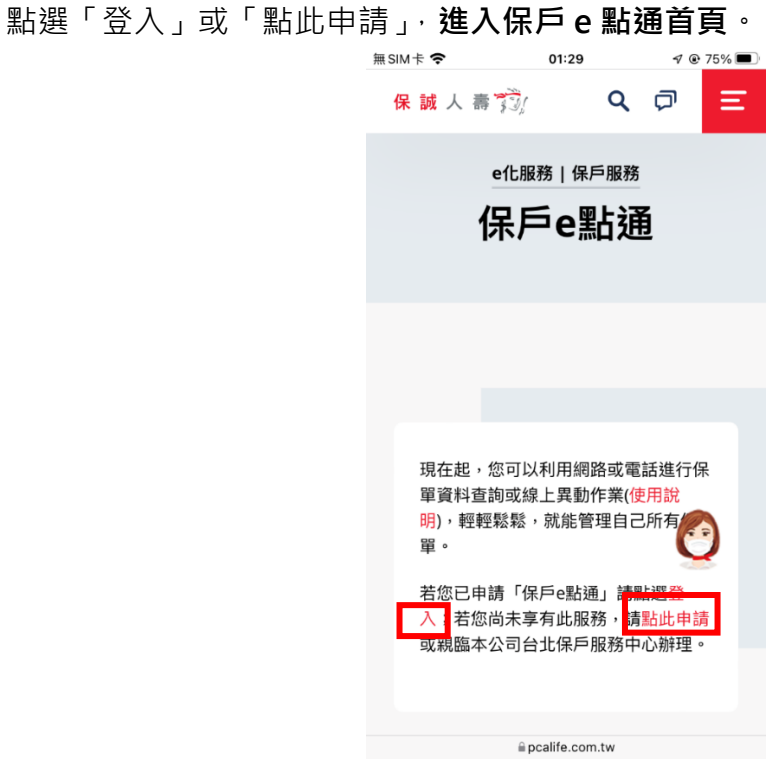

步驟二、登打帳號及密碼,登入保戶 e 點通。

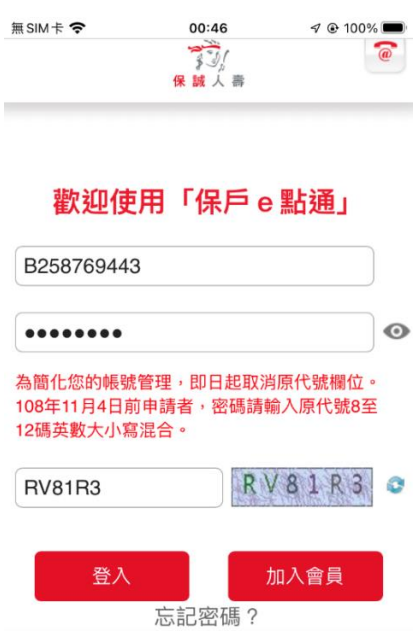

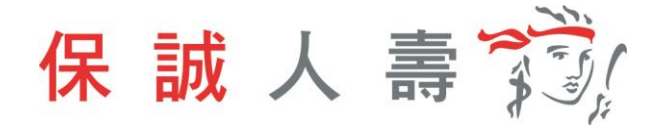

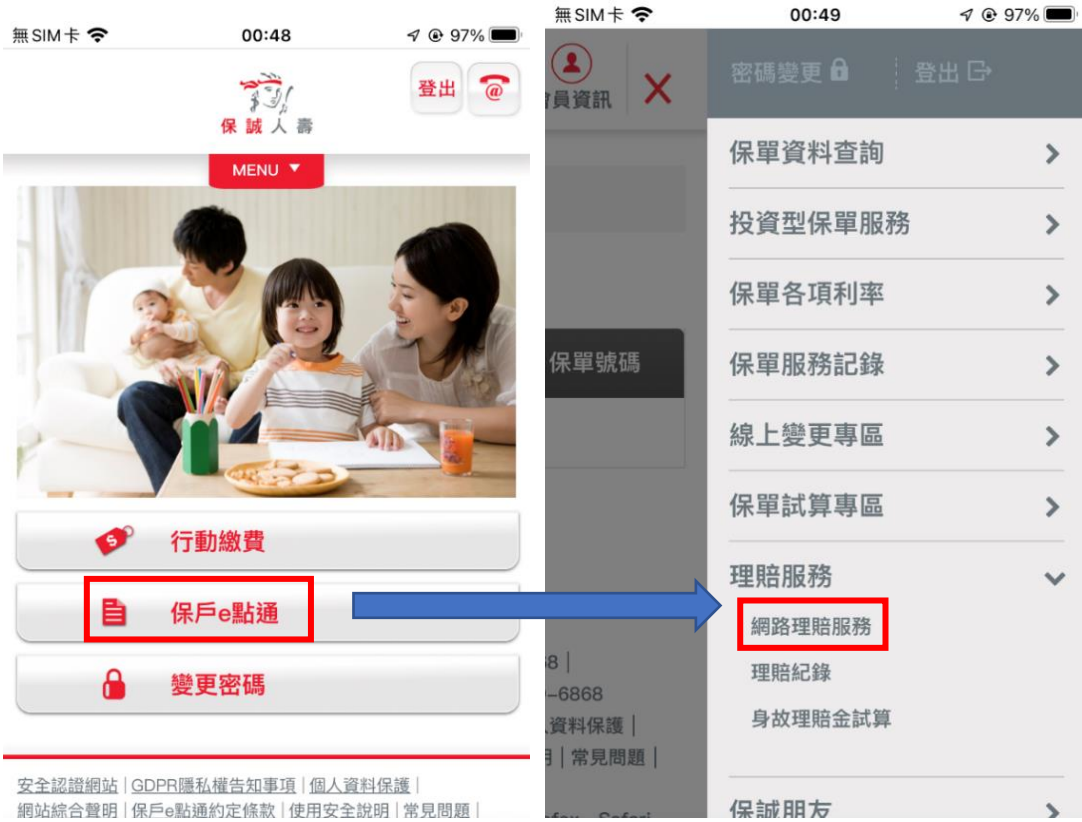

步驟三、點選「保戶 e 點通」→「理賠服務」→「網路理賠服務」

#### 步驟四、選擇申請項目

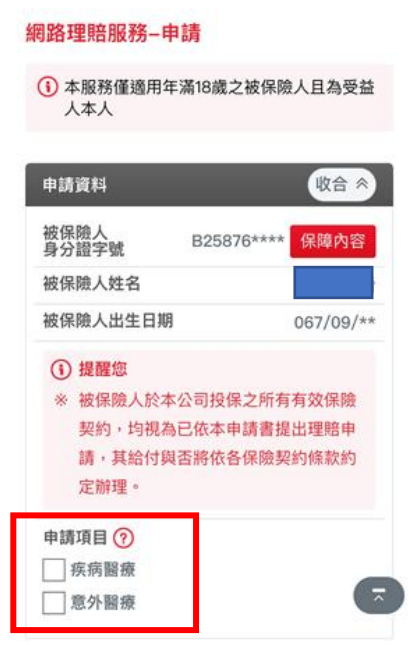

理賠服務 ▶ 網路理賠服務

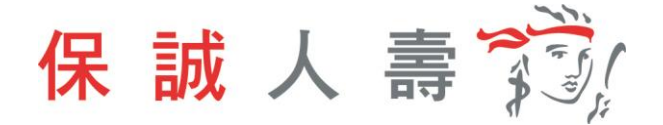

步驟五、填寫給付方式

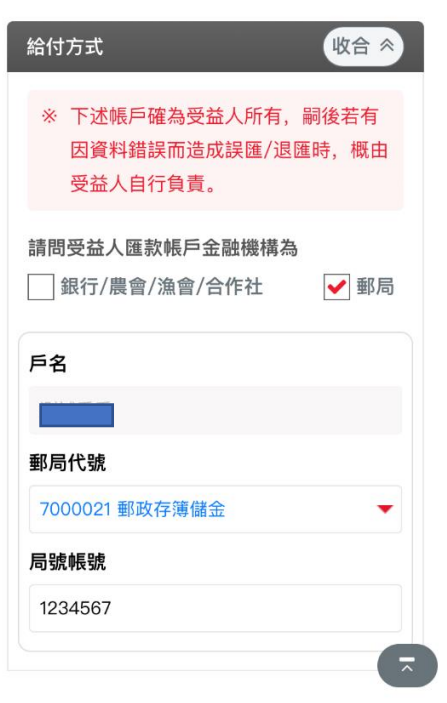

步驟六、基於個資保護理由遮蔽聯絡資料部分資訊,欄位資料內容可逕行調整。

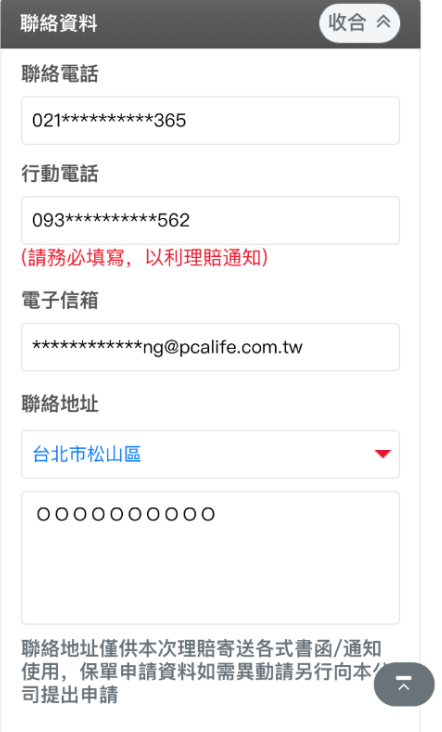

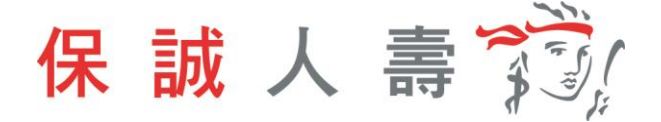

#### <span id="page-21-0"></span>**1 理賠聯盟鏈服務**

如提供方式點選「理賠聯盟鏈(自行上傳文件)」,即開始理賠聯盟鏈服務流 程。

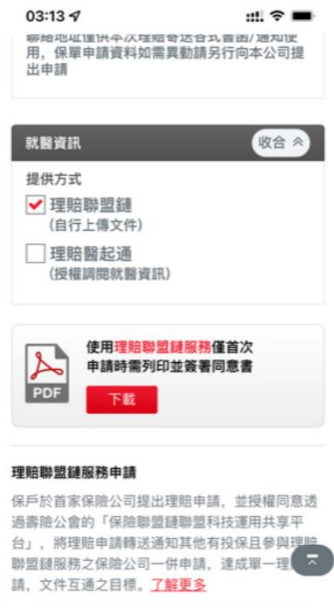

<span id="page-21-1"></span>1-1 身分驗證方式:簽署紙本同意書

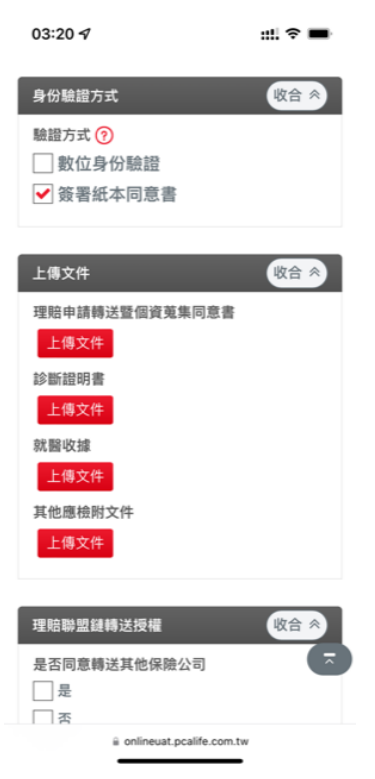

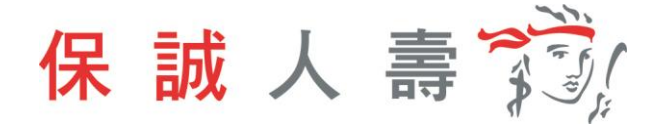

步驟一、首次使用理賠聯盟鏈服務需上傳同意書。

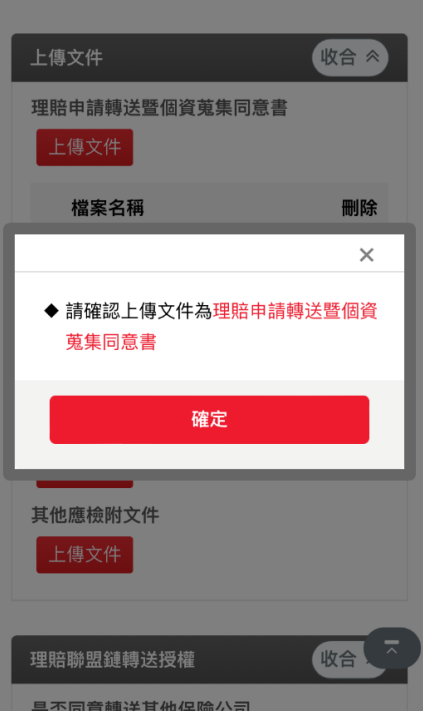

步驟二、診斷證明書、就醫收據、其他應檢附文件,需依檔案類型 BMP、GIF、 JPEG、PNG、PDF上傳,且檔案大小不可超過 20MB。

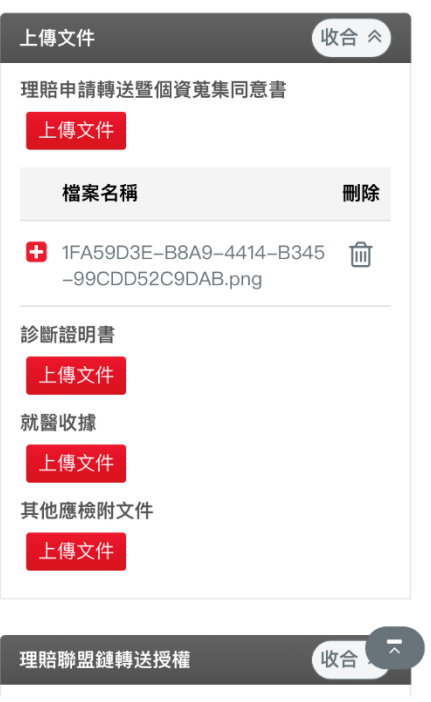

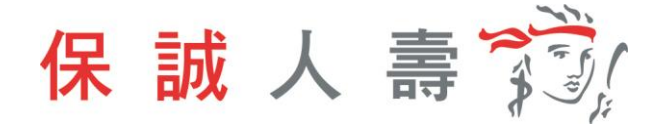

步驟三、點選「是否同意轉送其他保險公司」,將申請資料一併轉送至指定保險公司。

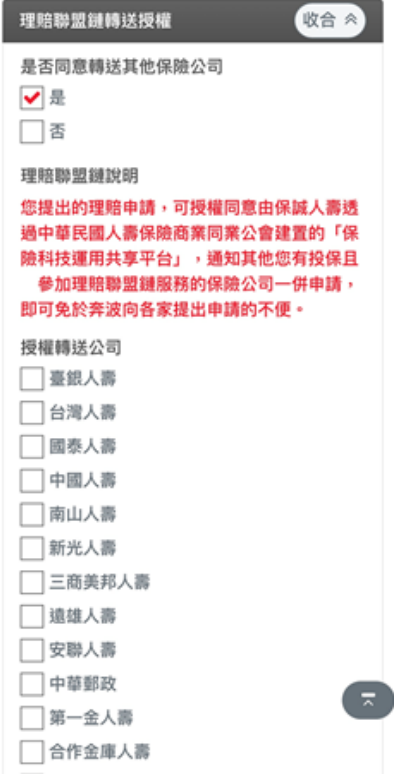

步驟四、點選「下一步」確認申請內容是否正確。

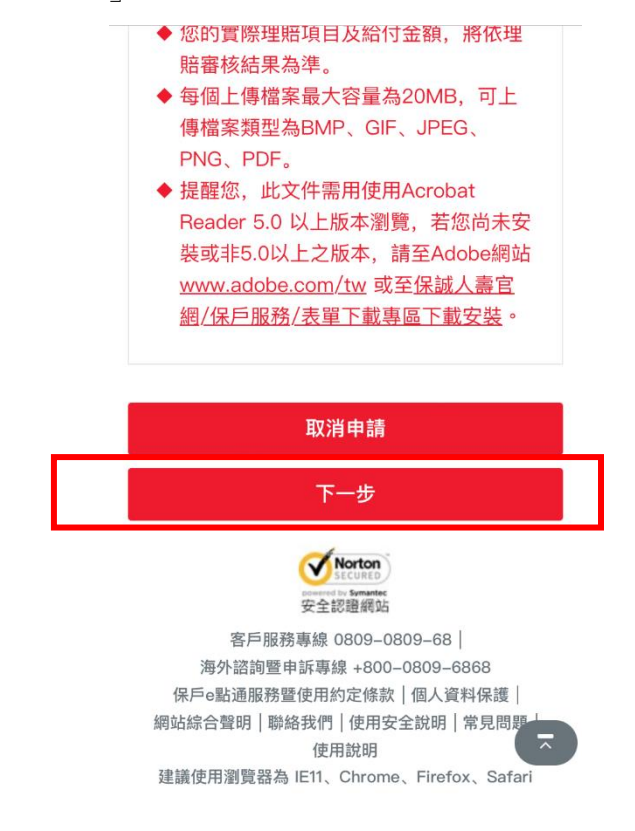

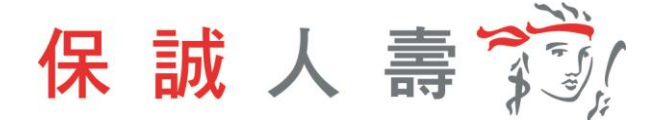

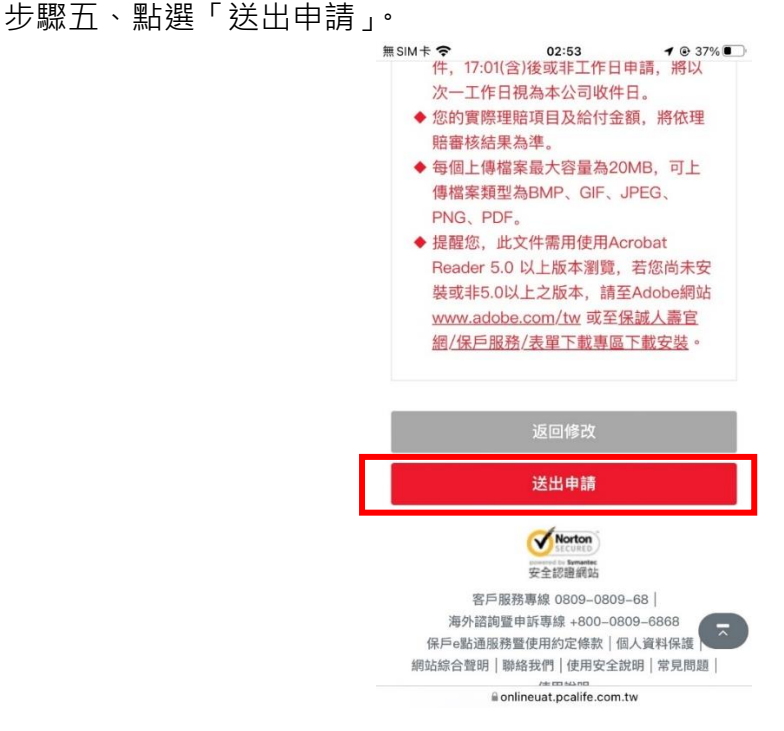

步驟六、 理賠聯盟鏈服務申請完成,待理賠審核作業。

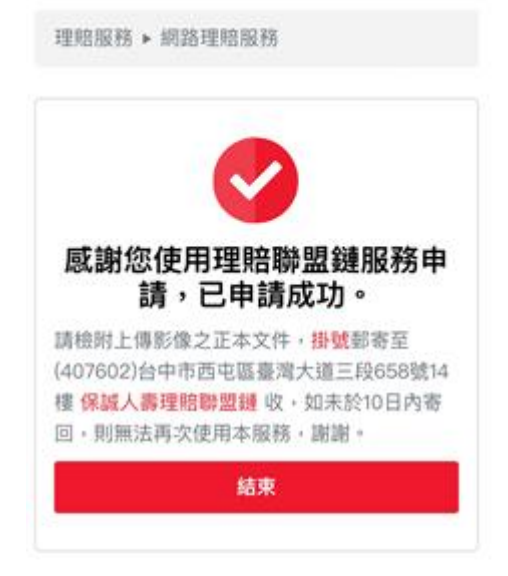

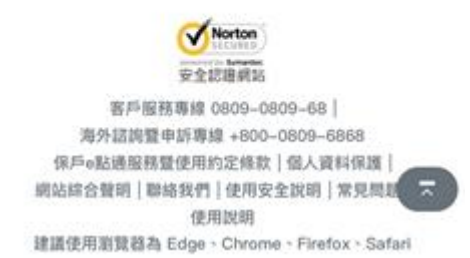

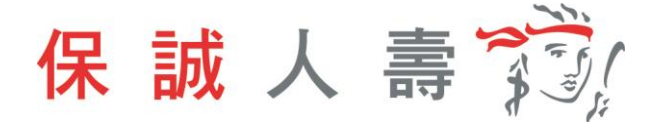

<span id="page-25-0"></span>1-2 身分驗證方式:數位身分驗證

步驟一、驗證方式點選數位身分驗證。

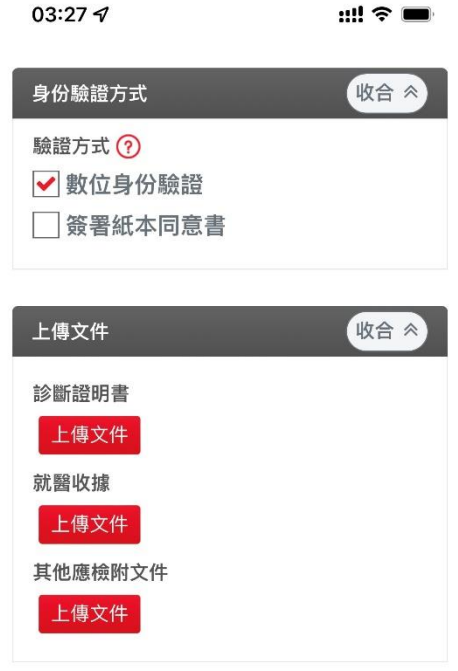

步驟二、診斷證明書、就醫收據、其他應檢附文件,需依檔案類型 BMP、GIF、 JPEG、PNG、PDF 上傳,且檔案大小不可超過 20MB。

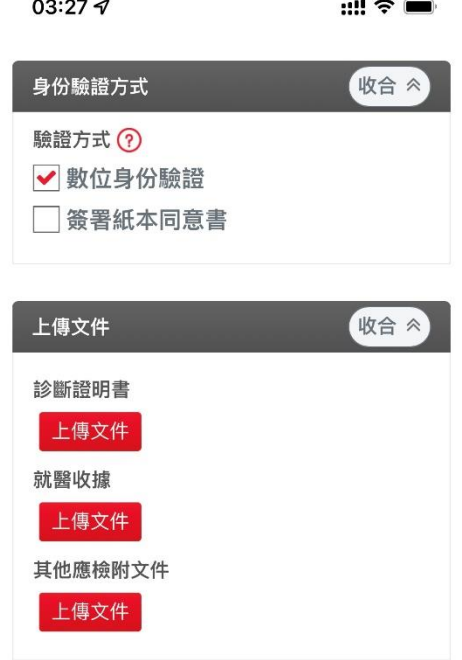

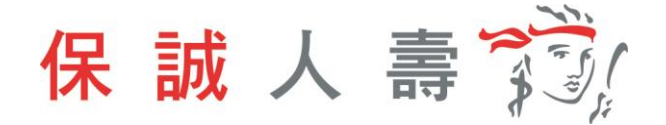

步驟三、點選「是否同意轉送其他保險公司」,將申請資料一併轉送至指定保險公司。

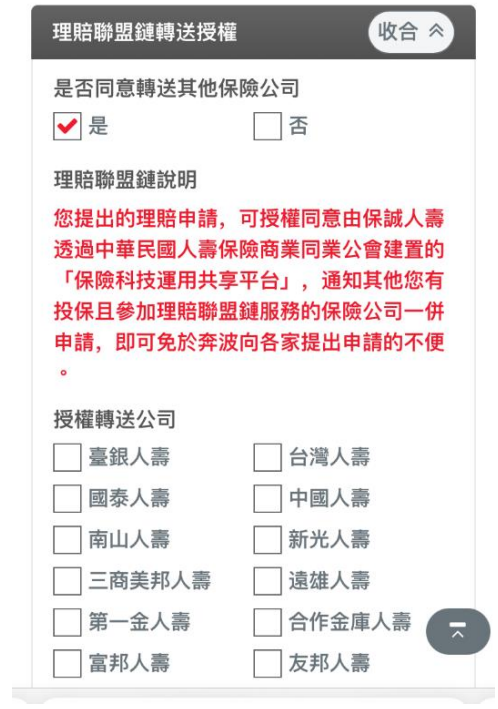

步驟四、點選「下一步」確認申請內容是否正確。

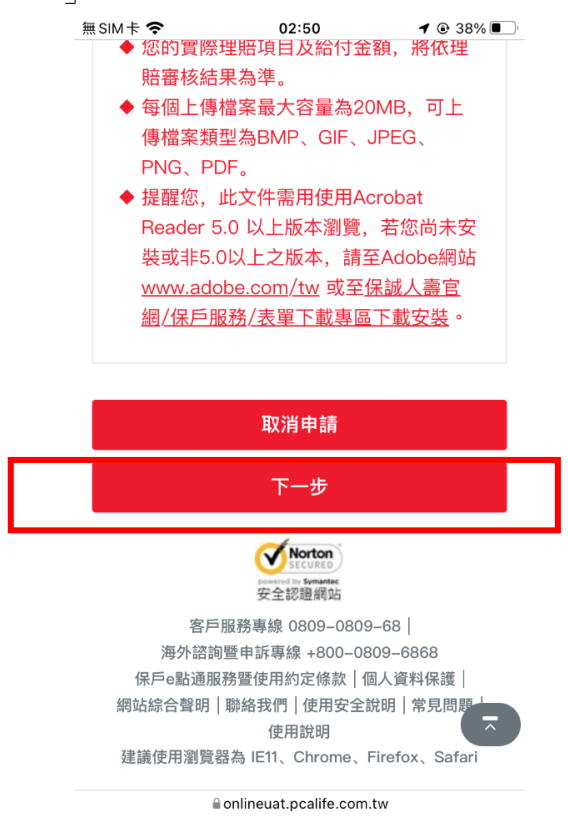

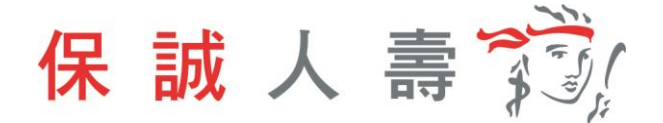

步驟五、點選「送出申請」。

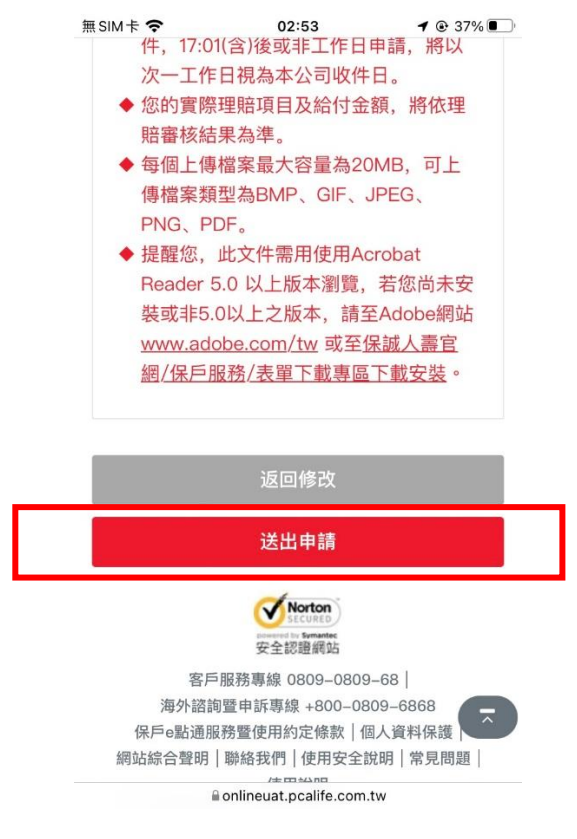

步驟六、網頁導引至公會保單存摺,進行數位身分驗證。

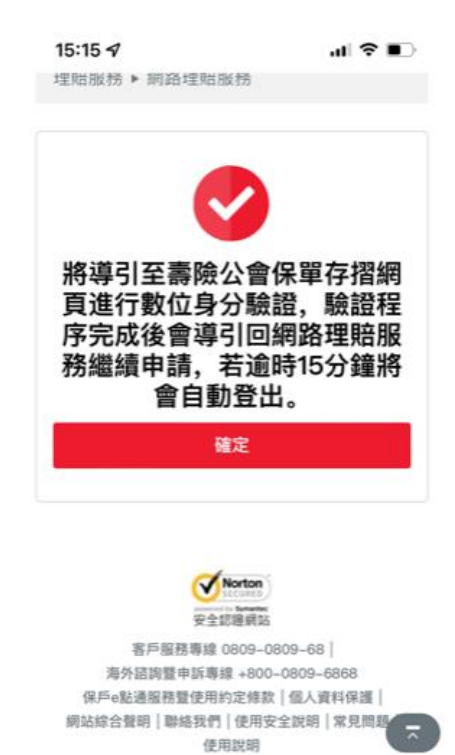

建議使用测算器為 Edge, Chrome, Firefox, Safari

保誠人壽發

步驟七、選擇數位身分驗證方式。

- (1) 強化版行動身分識別:**不需成為**保險存摺白金會員,使用保戶本人手 機門號及身分證件即可進行驗證。
- (2) 保險存摺帳號登入,保戶**需成為**保險存摺之白金會員身分。

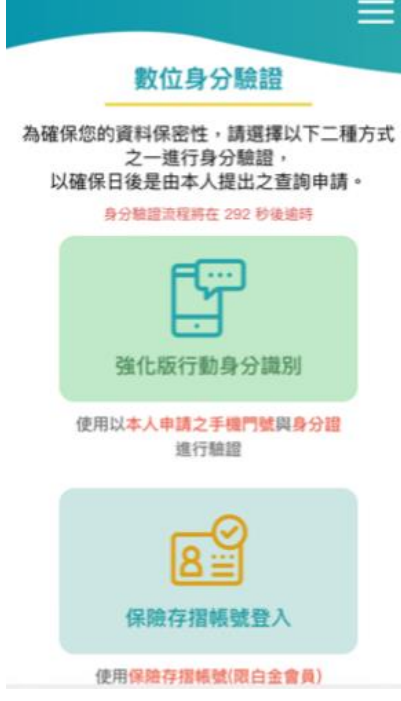

#### 步驟八、點選確定。

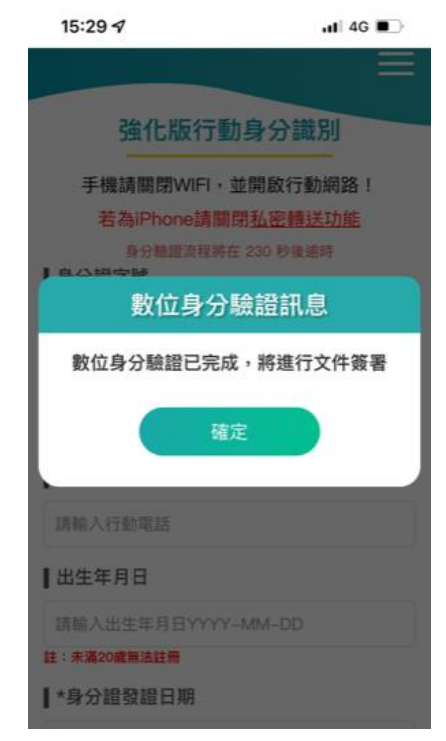

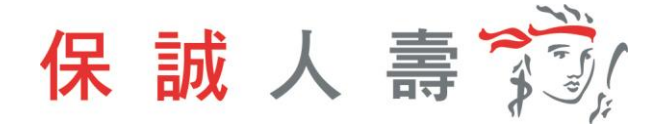

步驟九、同意書預覽,內容確認無誤後點選簽署。

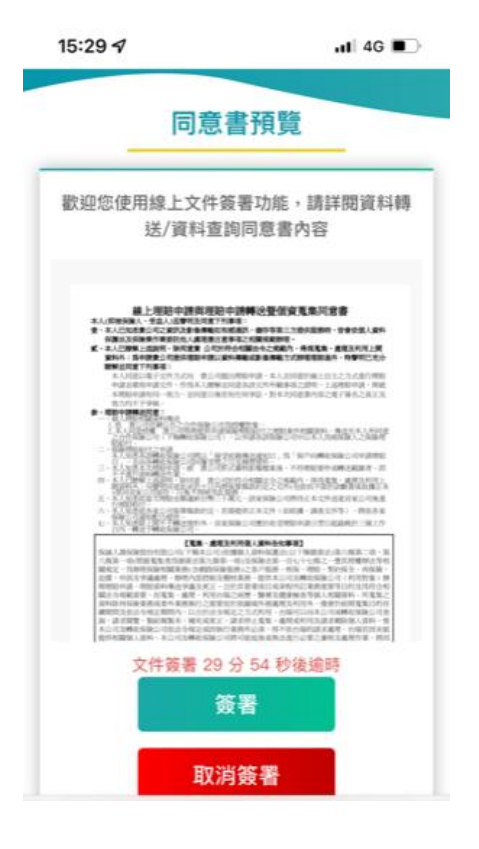

步驟十、文件簽署完成,點選確定則網頁返回保戶 e 點通。

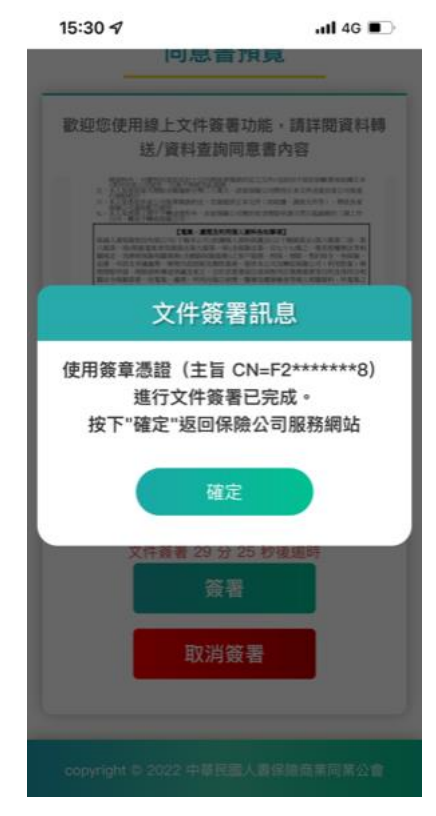

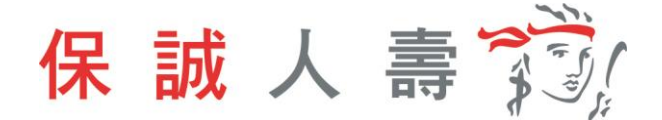

步驟十一、理賠聯盟鏈服務申請完成,待理賠審核作業。

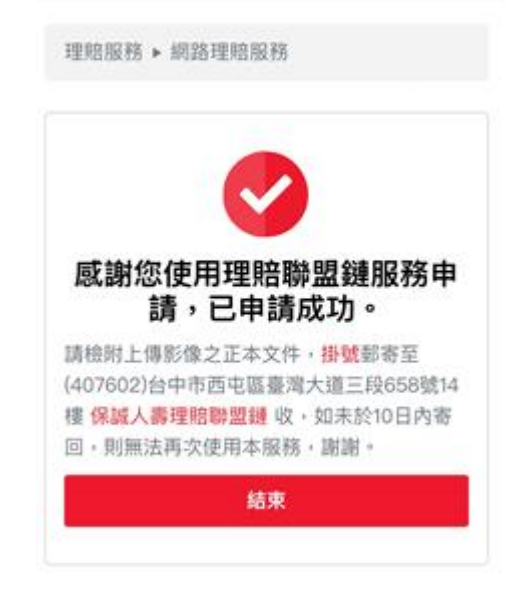

#### <span id="page-30-0"></span>**2 理賠醫起通服務**

如提供方式點選「理賠醫起通(授權調閱就醫資訊)」,即開始理賠醫起通服務流程。

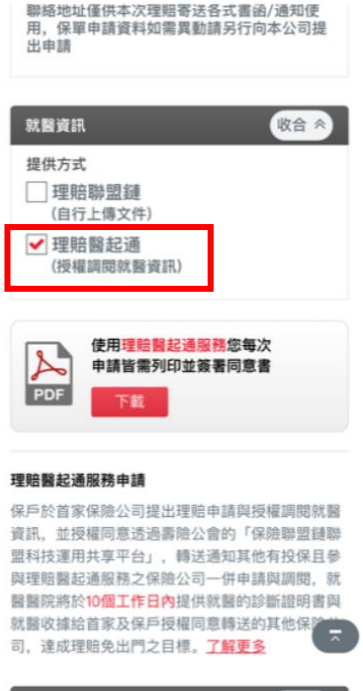

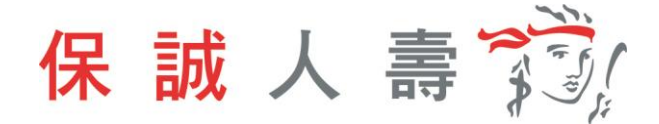

## <span id="page-31-0"></span>2-1 身分驗證方式:簽署紙本同意書

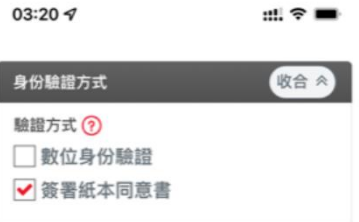

步驟一、選取就醫醫院、分院院區及相關就醫資訊。

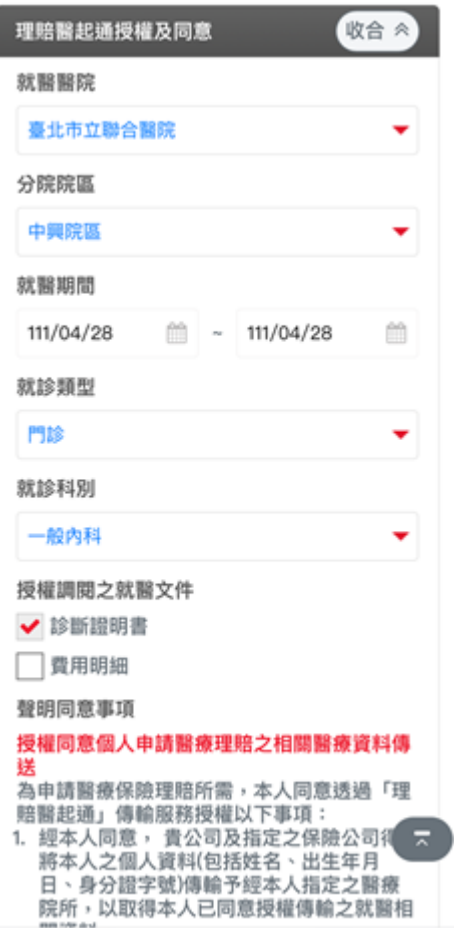

步驟二、點選「聲明同意事項」及「是否同意轉送其他保險公司」,將申請資訊 一併轉送至指定保險公司。

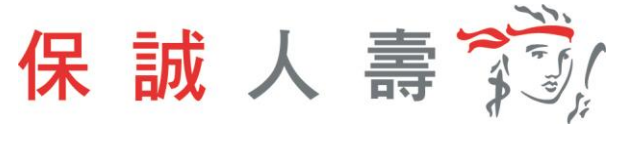

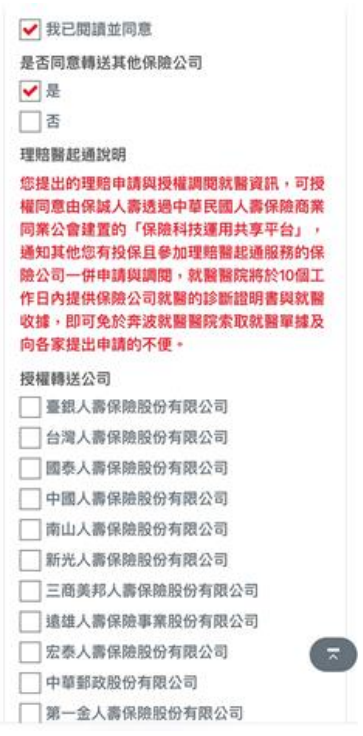

步驟三、每次使用理賠醫起通服務需上傳同意書,檔案可上傳類型為 BMP、 GIF、JPEG、PNG、PDF,且檔案大小不可超過 20MB。

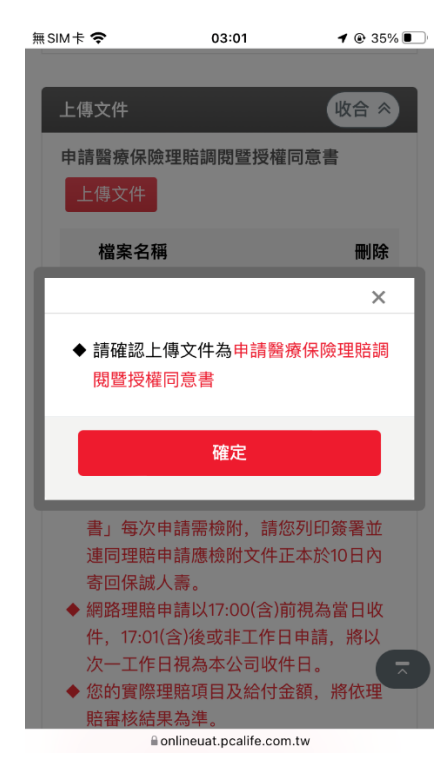

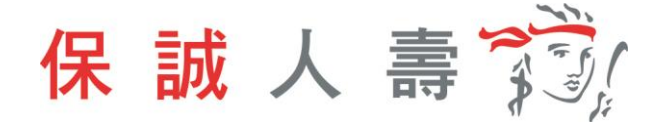

# 步驟四、點選「下一步」確認申請內容是否正確。

- 
- ◆ 您的實際理賠項目及給付金額, 將依理 賠審核結果為準。
- ◆ 每個上傳檔案最大容量為20MB, 可上 傳檔案類型為BMP、GIF、JPEG、 PNG、PDF。
- ◆ 提醒您, 此文件需用使用Acrobat Reader 5.0 以上版本瀏覽, 若您尚未安 裝或非5.0以上之版本,請至Adobe網站 www.adobe.com/tw 或至保誠人壽官 網/保戶服務/表單下載專區下載安裝。

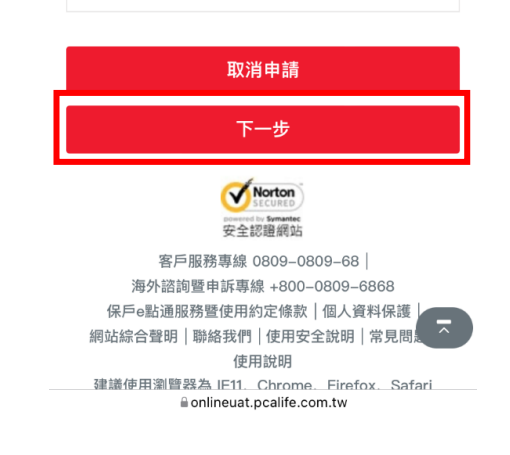

#### 步驟五、點選「送出申請」。

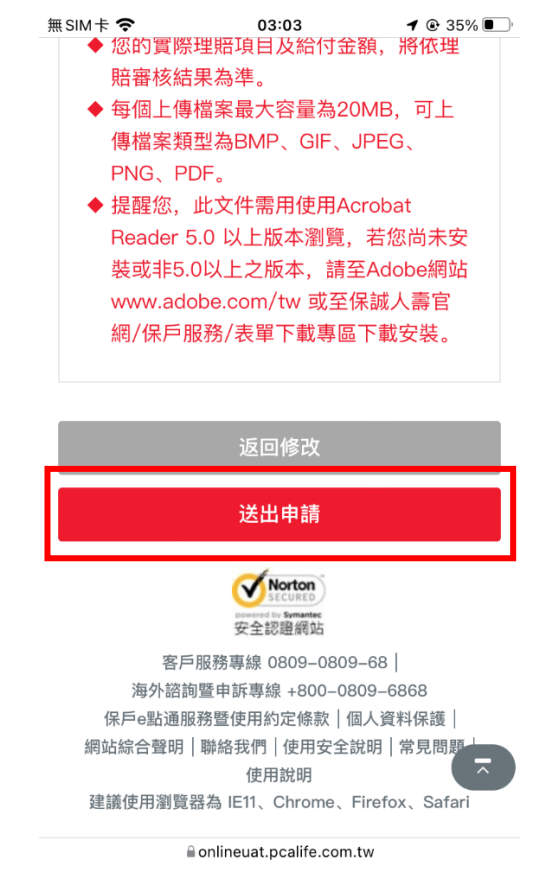

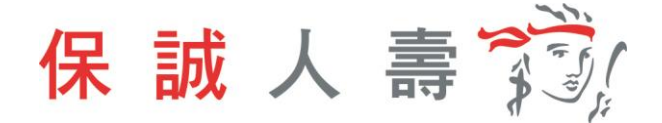

步驟六、 理賠醫起通服務申請完成,待理賠審核作業。

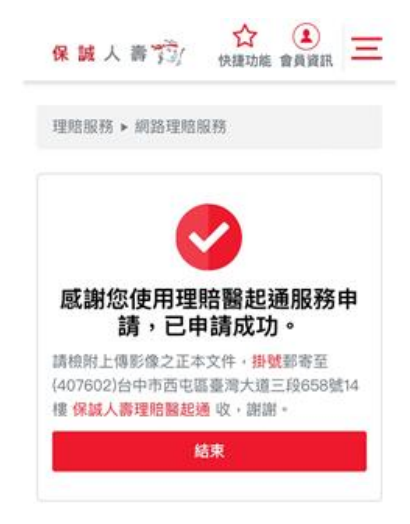

#### <span id="page-34-0"></span>2-2 身分驗證方式:數位身分驗證

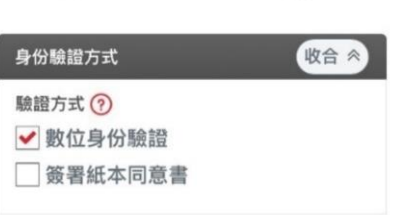

 $m! \approx m$ 

步驟一、選取就醫醫院、分院院區及相關就醫資訊。

03:27 $\sim$ 

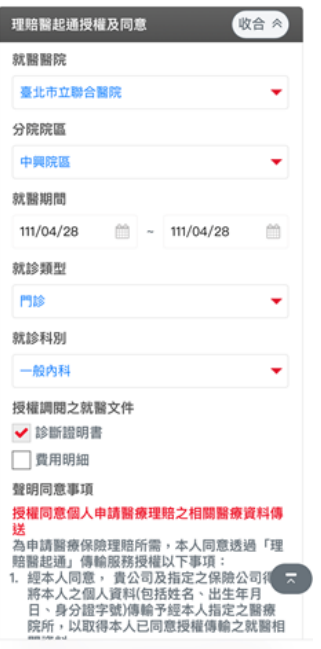

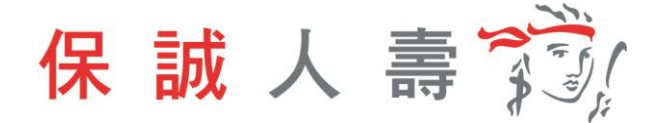

步驟二、點選「聲明同意事項」及「是否同意轉送其他保險公司」,將申請 資訊一併轉送至指定保險公司。

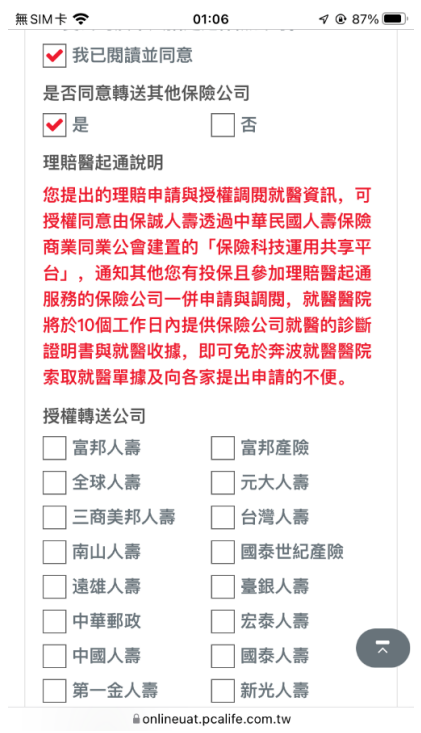

步驟三、點選「下一步」確認申請內容是否正確。

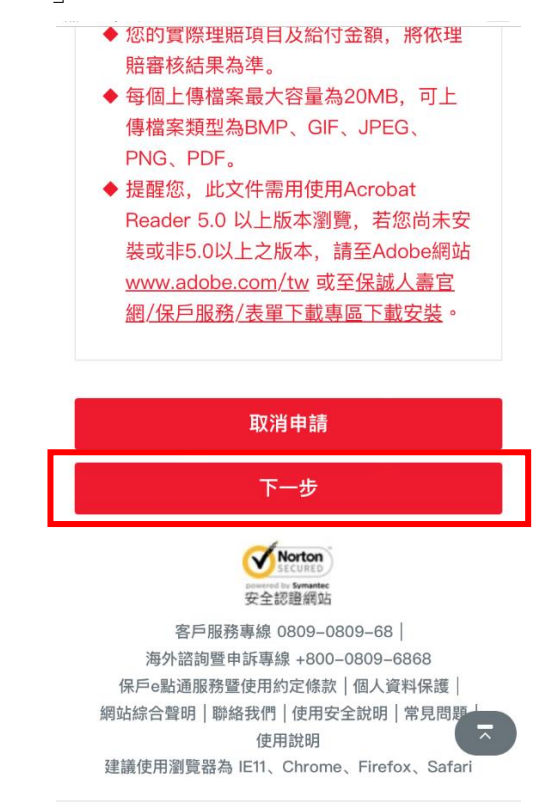

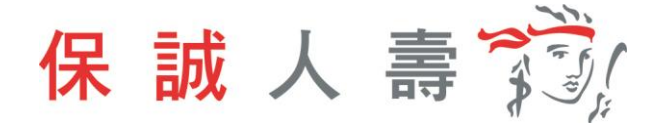

步驟四、點選「送出申請」。

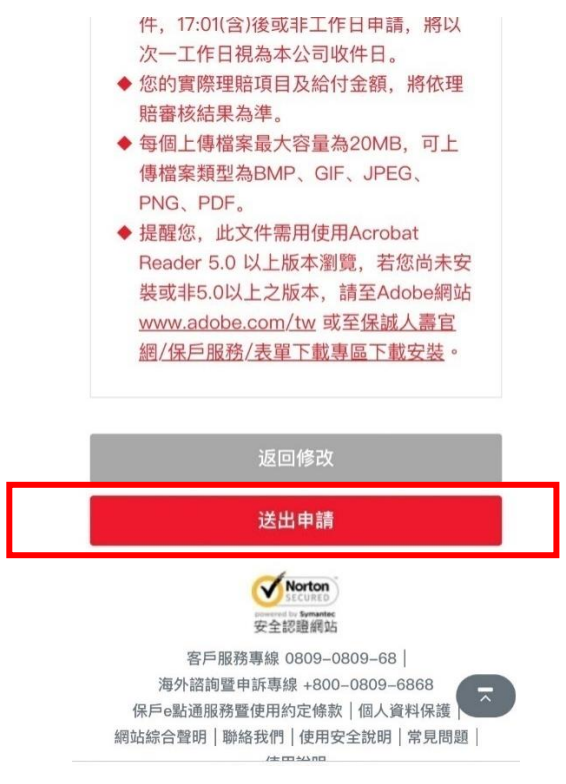

#### 步驟五、網頁導引至公會保單存摺,進行數位身分驗證。

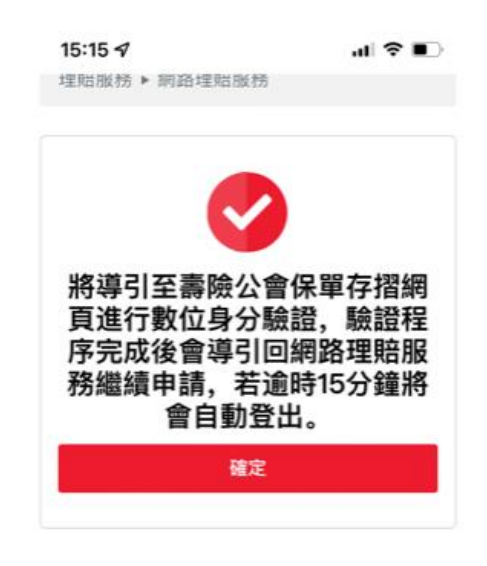

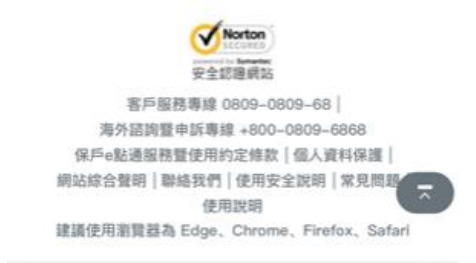

保誠人壽發

步驟六、選擇數位身分驗證方式。

- (1) 強化版行動身分識別:**不需成為**保險存摺白金會員,使用保戶本人手 機門號及身分證件即可進行驗證。
- (2) 保險存摺帳號登入,保戶**需成為**保險存摺之白金會員身分。

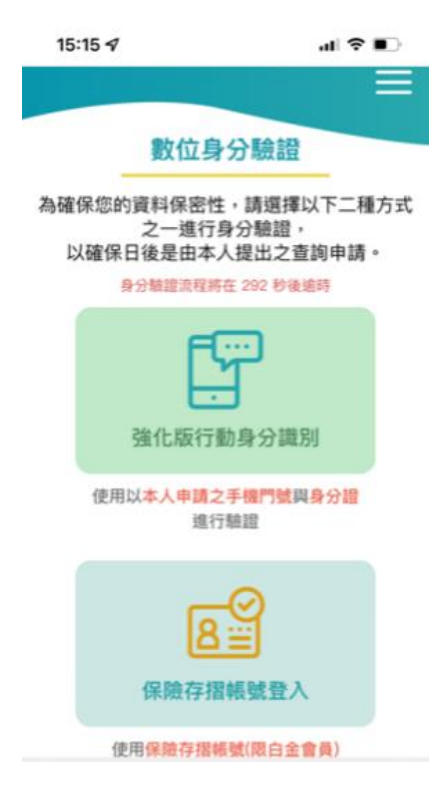

步驟七、點選確定。

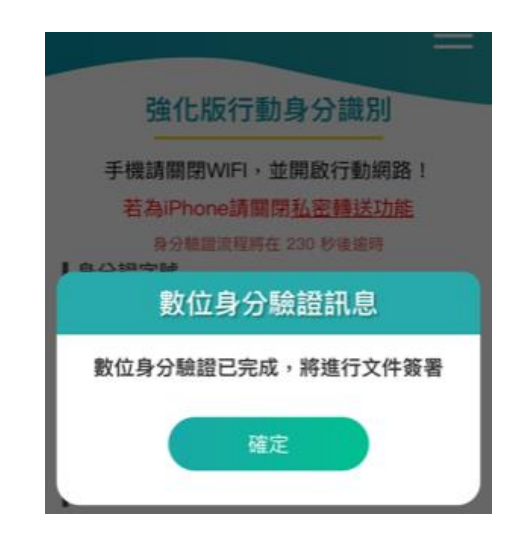

步驟八、同意書預覽,內容確認無誤後點選簽署。

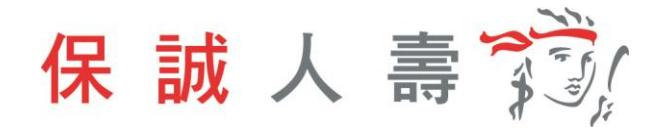

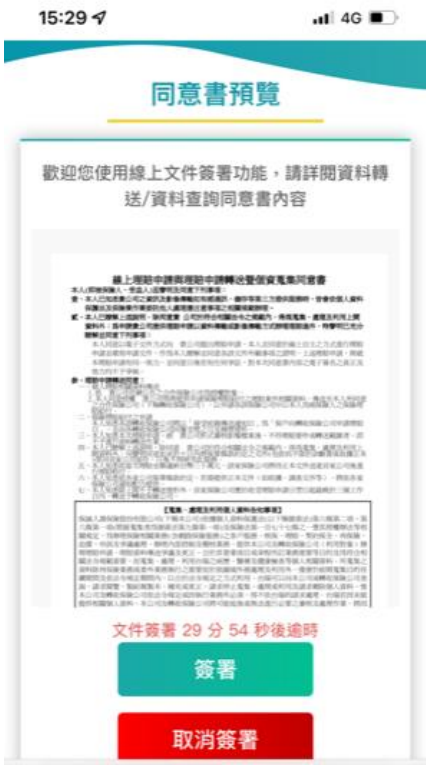

步驟九、文件簽署完成,點選確定則網頁返回保戶 e 點通。

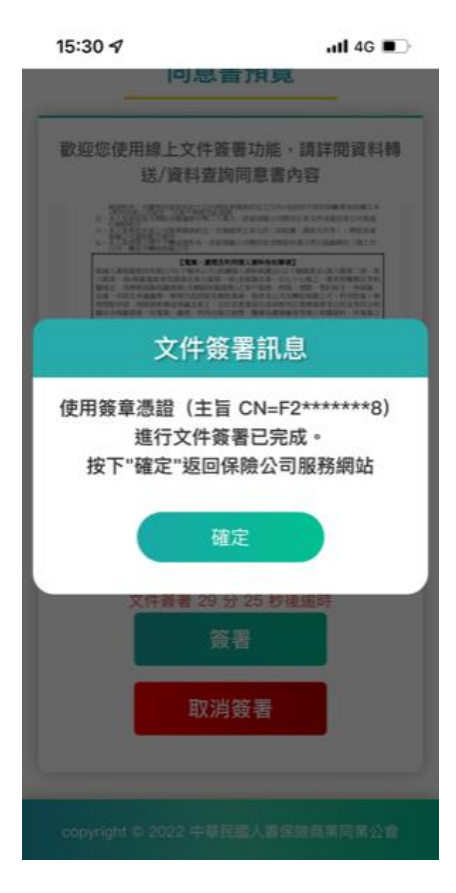

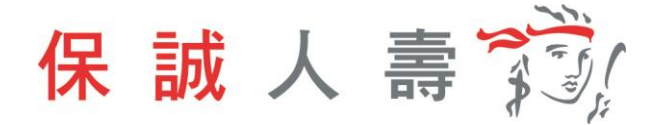

步驟十、理賠醫起通服務申請完成,待理賠審核作業。

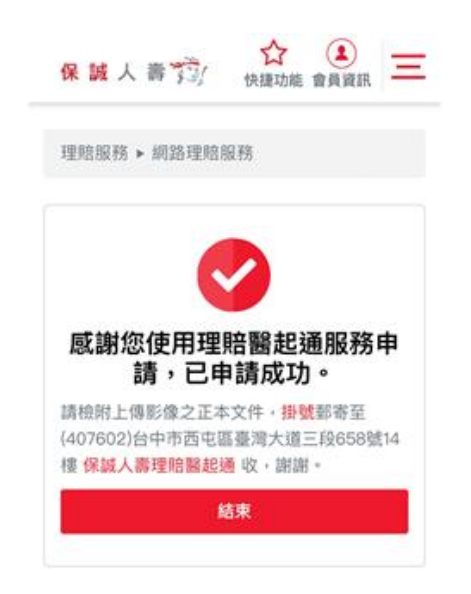